# Mac OS X Linux

# **OpenOffice.org 3.0**

Einführung, Referenz, Makroprogrammierung

**GÜNTER BORN** 

# Markt+Technik

**STOP** 

Für

**Windows** 

# **KOMPENDIUM**

Einführung Arbeitsbuch Nachschlagewerk

# **Writer**

Teil 2

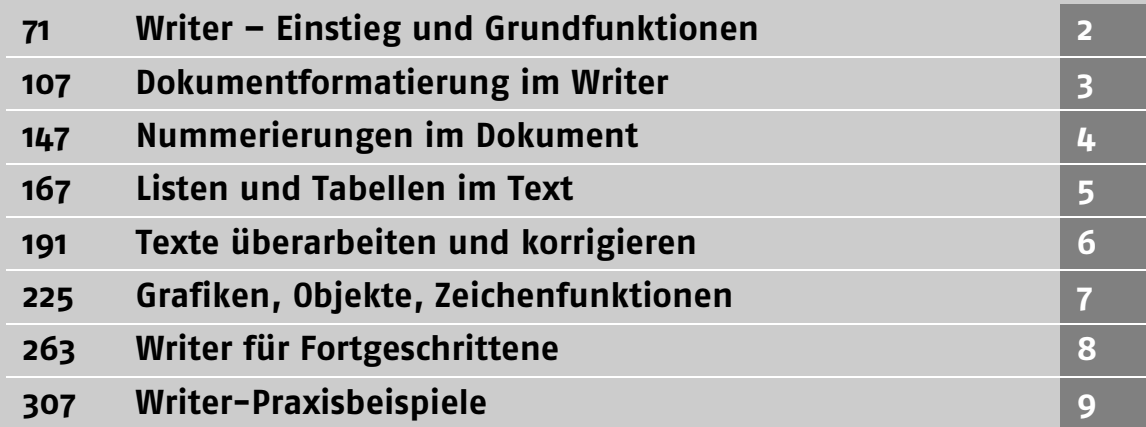

<span id="page-2-0"></span>Dieses Kapitel befasst sich mit der Frage, wie sich Textdokumente im Writer mit verschiedenen Formaten gestalten lassen.

# 3.1 Formatkategorien im Writer

Der Writer ermöglicht Ihnen, Textdokumente mit bestimmten Formaten zu versehen. Im vorherigen Kapitel sind die Möglichkeiten zum Formatieren von Textstellen mit fetter oder kursiver Schrift oder das Ausrichten von Absätzen beschrieben. Der Writer kennt weitere Formate und unterteilt diese in folgende Kategorien:

- *Zeichenformate:* Diese Kategorie umfasst alle Formateigenschaften, die sich einzelnen Zeichen innerhalb eines Dokuments zuweisen lassen.
- *Absatzformate:* In dieser Kategorie werden alle Eigenschaften zusammengefasst, die sich auf die Gestaltung des Absatzes beziehen.
- *Seitenformate:* Diese Formatkategorie bestimmt das Layout bzw. das Format einer Dokumentseite.
- *Nummerierungsformate:* Über diese Formatkategorie lassen sich die Eigenschaften für Nummerierungen und Aufzählungen festlegen.
- *Rahmenformate:* Im Writer lassen sich Absätzen Rahmen und Linien zuzuweisen. Die betreffenden Eigenschaften werden in dieser Kategorie verwaltet.

Sie können alle Formate direkt (z.B. über Schaltflächen, Tastenkürzel oder Registerkarten) oder über sogenannte Vorlagen zuweisen.

# 3.2 Alles zu Zeichenformaten

In diesem Abschnitt erhalten Sie einen Überblick, was es allgemein zum Arbeiten mit Zeichenformaten zu wissen gibt und was sich mit Zeichenformaten realisieren lässt.

#### 3.2.1 Zeichenformate zuweisen und anpassen

Neben den im vorherigen Abschnitt erwähnten populären Zeichenformaten Fett, Kursiv und Unterstrichen sowie farbigen Auszeichnung der Texte, die sich über Schaltflächen in der *Format*-Symbolleiste abrufen lassen, unterstützt der Writer eine Reihe weiterer Optionen zur Textgestaltung. Sie können Wörter beispielsweise durchstreichen oder mit einem doppelten Unterstrich versehen. Um Zeichenformate gezielt anzuwenden oder anzupassen, können Sie folgende Schritte durchführen.

Inhalt

3

10

11

12

13

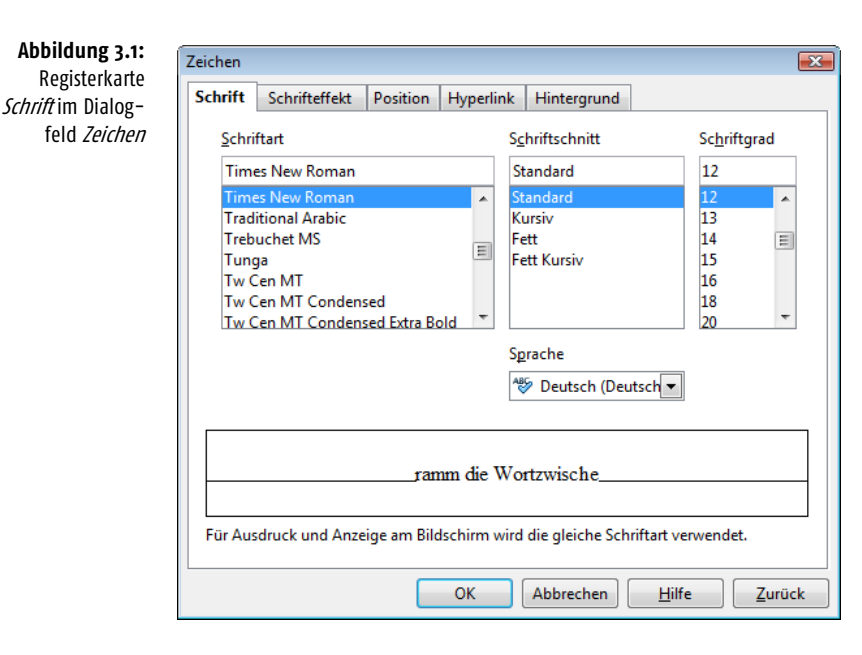

- **1.** Markieren Sie den zu formatierenden Text und rufen Sie dann den Menübefehl *Format*/*Zeichen* auf. Der Befehl steht auch im Kontextmenü bereit.
- **2.** Jetzt öffnet der Writer das Eigenschaftenfenster *Zeichen*, in dem verschiedene Registerkarten mit den verfügbaren Zeichenformatoptionen enthalten sind (Abbildung 3.1). Holen Sie die gewünschte Registerkarte in den Vordergrund und legen Sie die Formateigenschaften fest.

Sobald Sie die Registerkarte über die *OK*-Schaltfläche schließen, wird das Format übernommen.

Die Registerkarte *Schrift* ermöglicht Ihnen die Auswahl der Schriftart, das Einstellen der Schriftgröße und des Schriftschnitts. Über die Schriftschnitte (siehe *Kapitel 2*, Abschnitt »Hinweise zu Schriftarten«) können Sie wählen, ob die Zeichen fett, kursiv, als Kombination oder normal anzuzeigen sind. Interessant ist das Listenfeld *Sprache*, über das Sie dem Text ein Sprachattribut zuweisen können. Die eingestellte Sprache ist zur Bestimmung der für die Rechtschreibprüfung benutzten Wörterbücher relevant. Die anderen Registerkarten enthalten weitere Zeichenformateigenschaften (siehe folgende Seiten).

## 3.2.2 Unterstreichen und weitere Schrifteffekte

Die Registerkarte *Schrifteffekt* (Abbildung 3.2) enthält die Optionen, um den Text mit bestimmten Effekten (Unterstreichungen, Outline-Schriften, Farben etc.) zu versehen. Die Optionen besitzen folgende Bedeutung:

■ *Unterstreichen:* Der Writer unterstützt verschiedene Varianten zum Unterstreichen (einfach, doppelt, punktiert etc.). Sie müssen die gewünschte Variante über das Listenfeld *Unterstreichung* auf der Registerkarte *Schrifteffekt* abrufen. Um eine markierte Textstelle doppelt zu unterstreichen, können Sie alternativ die Tastenkombination  $\boxed{\text{Strg}} + \boxed{D}$  ( $\boxed{\text{MacBef}} + \boxed{D}$  beim Mac) verwenden.

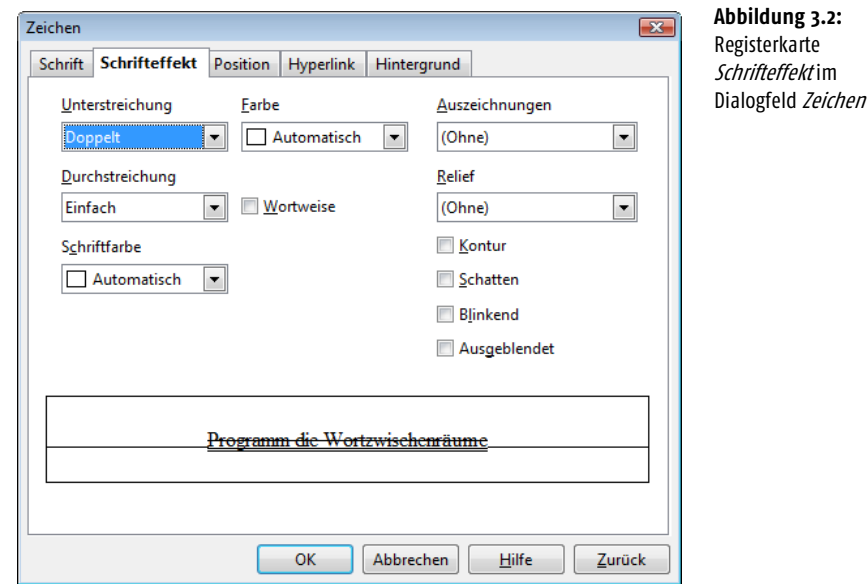

■ *Durchstreichen:* Über das Listenfeld *Durchstreichung* lassen sich markierte Textstellen mit unterschiedlichen Stilen durchstreichen.

*Markieren Sie das Kontrollkästchen* Wortweise*, beziehen sich die Formate für Unterstreichen und Durchstreichen auf einzelne Wörter, während die Leerzeichen dazwischen nicht formatiert werden. Leider gibt es in allen Office-Versionen bisher ein Anzeigeproblem: Ist die Darstellung der Steuerzeichen aktiviert, werden auch die Wortzwischenräume unterstrichen bzw. durchgestrichen. Drucken Sie ein solches Dokument, bleiben die Wortzwischenräume allerdings von der Formatierung ausgespart.*

- *Farbe:* Das Listenfeld *Farbe* definiert die Farbe beim Unterstreichen. Die Farbe des markierten Textes legen Sie dagegen über das Listenfeld *Schriftfarbe* fest. Um den Hintergrund des Textbereichs zu verändern, wechseln Sie zur Registerkarte *Hintergrund* und stellen dort die Farbe ein. Alternativ können Sie die im vorherigen Kapitel (Abschnitt »Gestalten von Textfarbe und Hintergrund«) beschriebenen Schaltflächen *Zeichenfarbe* und *Zeichenhintergrund* zur Farbwahl verwenden. Die Absatzfarbe wird dagegen über Absatzformate eingestellt.
- *Auszeichnungen:* Über dieses Listenfeld können Sie Texte mit verschiedenen Auszeichnungen versehen. Solche Auszeichnungen werden im typografischen Bereich für Hervorhebungen im Text benutzt. Eine Auszeichnung als Versalbuchstabe bewirkt, dass der betreffende Text mit Großbuchstaben ausgegeben wird. Die Auszeichnung »Gemeine« erzwingt Kleinbuchstaben für den Text. Bei Titelschrift werden die Anfangsbuchstaben aller markierten Wörter mit Großbuchstaben versehen. Die Auszeichnung mit Kapitälchen zeigt den Text in Großbuchstaben an, wobei aber der erste Buchstabe eines Worts etwas größer dargestellt wird. Abbildung 3.3 zeigt, wie sich die verschiedenen Auszeichnungsformate auf den Text auswirken.

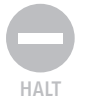

- *Relief:* Mit den Werten »erhaben« und »vertieft« des Listenfelds *Relief* können Sie Texte mit einem Reliefeffekt versehen.
- *Kontur, Schatten, Blinkend:* Diese drei Kontrollkästchen ermöglichen Ihnen, Textstellen als Konturschrift und/oder mit einem Schatten versehen sowie blinkend auszuzeichnen. Diese Optionen stehen bei Reliefschriften nicht zur Verfügung.

Titelschrift bedeutet, dass der erste Buchstabe aller Wörter mit Großbuchstaben angezeigt wird. Die Wirkung einer Option können Sie sofort im Vorschaufeld der Registerkarte beurteilen. Möchten Sie eine Option nicht nutzen, löschen Sie die Markierung des betreffenden Kontrollkästchens bzw. setzen den Wert des Listenfelds auf »(Ohne)«. Die Auszeichnungen wie Relief, Kontur oder Versalien/Kapitälchen sollten Sie nur sehr zurückhaltend in Ihren Dokumenten verwenden, da diese die Lesbarkeit eines Dokuments stark beeinflussen. Lediglich bei der Gestaltung von Urkunden macht sich eine Relief- oder Konturschrift recht gut.

Versalien: **VERSALIEN** Gemeine: gemeine Titelschrift: Titelschrift Titel Kapitälchen: KAPITÄLCHEN Relief erhaben: - The lief **P** clief Relief vertieft: Kontour: **Kontur** Schatten: Schatten

#### 3.2.3 Arbeiten mit hoch- und tiefgestellten Zeichen

Bei der Texteingabe sind öfter einzelne Buchstaben oder komplette Wörter hochoder tiefgestellt zu schreiben (Abbildung 3.4). Sie brauchen nicht direkt zum Formeleditor zu greifen, sondern können diese Formate auch direkt im Writer eingeben.

#### **Abbildung 3.4:**

**Abbildung 3.3:** Verschiedene Auszeichnungsvarianten

Beispiel für Text mit hoch- und tiefgestellten Zeichen

## $30 \cdot m^3 \cdot H_2SO_4$  geliefert

Sie können den gewünschten Text im Writer eintippen. Dann markieren Sie die gewünschten Textstellen und weisen das gewünschte Format zu.

- *Höherstellen* schalten Sie über die Tastenkombination [Strg] + H ein.
- *Tieferstellen* aktivieren Sie über die Tastenkombination (Strg)+(T).

Möchten Sie den Text bereits während der Eingabe entsprechend formatieren, drücken Sie einfach eine der obigen Tastenkombinationen und tippen die Zeichen ein. Wenn Sie die Tastenkombination nochmals betätigen, wird die betreffende Option wieder abgeschaltet.

*Beim Macintosh verwenden Sie die Tastenkombinationen* (MacBef)*+*(H) *und*  (MacBef)*+*(T)*. Beachten Sie aber, dass die Tastenkombination* (MacBef)*+*(H) *bei Mac OS X zum schnellen Minimieren des aktuell geöffneten Fensters dient. Drücken Sie die Tastenkombination* (MacBef)*+*(MacOpt)*+*(H)*, um den Fokus umzustellen. Danach lässt sich die Tastenkombination* (MacBef)*+*(H) *im Text anwenden.*

*Bei bestimmten Texteingaben wie »m3« übernimmt die Autokorrektur des Writers bereits automatisch das Höherstellen. Eine unerwünschte Autokorrektur lässt sich übrigens durch sofortiges Drücken der Tastenkombination*  $\lceil \text{Strg} \rceil + \lceil 2 \rceil$  *(bzw.* (MacBef)*+*(Z) *beim Mac) zurücknehmen. Zudem können Sie die Optionen für Hochund Tiefstellen auf der Registerkarte* Position *des Dialogfelds* Zeichen *individuell setzen. Die Registerkarte lässt sich über den Menübefehl* Format/Zeichen *(bzw. im Kontextmenü) aufrufen.*

*Benötigen Sie die Funktionen häufiger, sollten Sie sich die entsprechenden Schaltflächen in der Symbolleiste einrichten. Öffnen Sie das Menü der* Format*-Symbolleiste und wählen Sie den Befehl* Sichtbare Schaltflächen*. Im dann erscheinenden Untermenü finden Sie zwei Einträge für die Schaltflächen zum Hoch-/Tiefstellen. Markieren Sie diese per Mausklick, um sie der Leiste hinzuzufügen.*

# 3.2.4 Laufweiten, Kerning, vertikaler Zeichenabstand

Zusätzlich zu den in den vorherigen Abschnitten besprochenen Zeichenformaten (z.B. zum Hoch-/Tiefstellen) können Sie im Writer noch in die Darstellung der einzelnen Zeichen eingreifen. Dies ist zwar im Alltagsgebrauch selten erforderlich, kann aber bei der Gestaltung von Dokumentvorlagen recht hilfreich sein. So können Sie beispielsweise festlegen, wie hoch oder tief die entsprechend formatierten Zeichen von der Grundlinie entfernt sein sollen. Der Writer ermöglicht Ihnen sogar anzugeben, wie groß hoch- und tiefgestellte Zeichen im Vergleich mit der Grundschrift sein dürfen.

Die betreffenden Optionen finden Sie im Eigenschaftenfenster (im Menü *Format* bzw. im Kontextmenü den Befehl *Zeichen* wählen). Im Eigenschaftenfenster *Zeichen* wählen Sie die Registerkarte *Position* (Abbildung 3.5). Diese enthält alle Optionen, um die Zeichengröße und den Abstand beim Hoch-/Tiefstellen zu beeinflussen. Zusätzlich lässt sich eine Schrift rotieren/skalieren und Sie können mit Sperrschrift oder Schmalschrift experimentieren.

- **1.** Um die Optionen für hoch-/tiefgestellte Zeichen anzupassen, muss eines der Optionsfelder *Hoch* oder *Tief* markiert sein.
- **2.** Dann löschen Sie die Markierung des Kontrollkästchens *Automatisch*. Jetzt gibt der Writer die Optionen für die Größe und den Abstand frei und Sie können die gewünschten Werte selbst festlegen.

Die Einstellung wird übernommen, sobald Sie die Registerkarte über die *OK*-Schaltfläche schließen. Die Schriftgröße für hoch-/tiefgestellte Zeichen wird dabei in Prozent der Größe der Grundschrift angegeben. Auch der Faktor zum Hoch-/Tiefstellen ist in Prozent vom Schriftgrad der Grundschrift anzugeben (hier unterscheidet sich der Writer von Microsoft Word, welches mit absoluten Angaben in Punkt arbeitet).

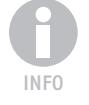

TIPP

3

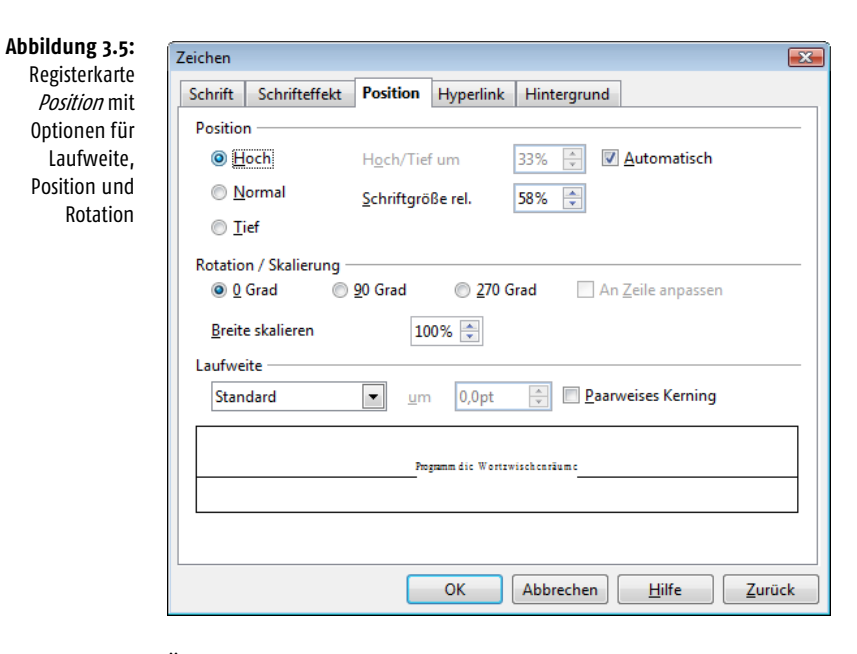

Über das Listenfeld *Laufweite* können Sie markierte Textbereiche mit einer gesperrten Schrift oder mit Schmalschrift versehen (Abbildung 3.6). Bei einer gesperrten Schrift werden die einzelnen Buchstaben eines Worts durch Vergrößern der sogenannten Laufweite (die Breite eines Buchstabens) um den eingestellten Wert (z.B. 2 Punkt) auseinandergezogen. Über der Wert »Schmalschrift« der Option *Laufweite* können Sie alternativ einen markierten Textabschnitt stauchen (d.h., die Zeichenabstände innerhalb eines Wortes werden reduziert). Diese Reduzierung wird auch als Unterschneiden bezeichnet, weil die Zeichen den in der Schrift vorgesehenen Abstand unterschreiten.

**Abbildung 3.6:** Beispiel für Sperrschrift und Schmalschrift

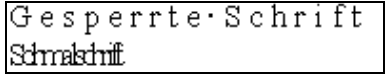

In der Regel werden Sie selten mit der Laufweite experimentieren. Diese Option kann aber bei der Gestaltung von Prospekten oder Drucksachen hilfreich sein. Falls Sie eine Dokumentseite in Spalten aufteilen, wird die Laufweite einer Zeile sehr kurz. Verwenden Sie den sogenannten Blocksatz (alle Zeilen enden an der gleichen Stelle), kommt es häufiger zu unschönen Lücken im Text. Das Textverarbeitungsprogramm muss dann die Wortzwischenräume zum Ausgleich der Laufweite verwenden. Dieser Effekt ist in Abbildung 3.7 insbesondere in der vierten Zeile zu sehen. Abhilfe schafft dann das Trennen einzelner Wörter. Ist dies nicht möglich und möchten Sie nicht auf Blocksatz verzichten, empfiehlt es sich ggf., die Laufweite einzelner Wörter durch Sperr- oder Schmalschrift zu korrigieren. Mit etwas Glück erreicht man dann ein normales Schriftbild ohne die störenden weißen Wortzwischenräume. Dies wurde beispielsweise in der fünften Zeile genutzt, da sich das

Wort »und« in der Folgezeile nicht trennen lässt. Die Wörter »Sonnenstrahlen« und »Altweibersommer« wurden jeweils mit einer Sperrschrift (Laufweite um 0,5 Punkt erhöht) versehen. Die Sperrschrift fällt dem normalen Leser nicht auf, bewirkt aber die Unterdrückung der Wortzwischenräume.

orjahr

⋝

Impressionen vom

# Herbststimmung

Auch dieses Jahr wollen wir einen unserer berühmten Ausflüge während der Wandersaison durchführen. Wir genießen kleinen Gruppen die letzten in. Sonnenstrahlen des Altweibersommers und durchwandern Weinberge sowie von Kastanien gesäumte Hänge des Tessins. Genießen Sie die klare Atmosphäre mit stahlend blauen Himmel, kehren Sie zur Vesper in urige Wanderhütten ein und probieren Sie die Weine der Region.

*Auf der Registerkarte* Position *finden Sie noch die Option* Paarweises Kerning*. Als Kerning (oder Unterschneidung) wird eine Technik bezeichnet, bei der die Abstände zwischen bestimmten Buchstaben in Abhängigkeit von diesen Buchstaben verändert werden. Ziel ist dabei, die Texte optisch aufzuwerten, sodass zum Beispiel der Buchstabe i näher an seinen Vorgänger herangerückt wird. Dadurch erhält man ein ästhetischeres Schriftbild. Kerning lässt sich nur auf Proportionalschriften anwenden. Voraussetzung ist zudem, dass die betreffende Schriftart die Funktion durch interne Kerningtabellen unterstützt. Die oben beschriebene Laufweiteneinstellung definiert dagegen den Abstand für alle Buchstaben gleich und lässt sich daher für alle Schriftarten nutzen.*

Über die Gruppe *Rotation/Skalierung* haben Sie zudem die Möglichkeit, Texte um 90 Grad (nach links) oder um 270 Grad (entspricht 90 Grad nach rechts) zu drehen. Der neben dem Foto positionierte Text aus Abbildung 3.7 demonstriert den Effekt der Drehung um 270 Grad. Markieren Sie das Kontrollkästchen *An Zeile anpassen*, staucht oder streckt der Writer den Text entsprechend der Zeilenhöhe. Bei Bedarf können Sie dann die Breite in Prozent über das betreffende Drehfeld korrigieren.

# 3.3 Arbeiten mit Absatzformatierungen

Neben den in den vorherigen Abschnitten vorgestellten Zeichenformaten kennt der Writer noch Absatzformate, mit denen sich z.B. die Zeilenausrichtung, der Zeilenoder Absatzabstand etc. einstellen lässt. Diese Absatzformate sind in *Kapitel 2* im Abschnitt zum Ausrichten der Absätze zwischen rechtem und linkem Rand beschrieben. Neben diesen, direkt über Schaltflächen erreichbaren Absatzformaten unterstützt der Writer weitere Absatzformate, deren Anwendung nachfolgend skizziert wird.

**Abbildung 3.7:** Beispiel für einen Spaltensatz mit vergrößerten Wortzwischenräumen

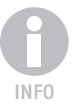

3

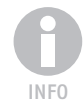

*Ein Text wird im Writer in Absätzen zusammengefasst. Ein Absatz kann dabei aus einer oder mehreren Textzeilen bestehen. Das Absatzende wird dabei durch eine Absatzmarke begrenzt (wird beim Drücken der* (¢)*-Taste erzeugt). Diese Absatzmarken lassen sich über die Schaltfläche* Steuerzeichen ein/aus *der Werkzeugleiste anzeigen oder ausblenden.* 

*Die Absatzformate werden in den Absatzmarken gespeichert. Wenn Sie die Einfügemarke an den Anfang eines Absatzes setzen und die vorhergehende Absatzmarke durch Drücken der* (Rück)*-Taste löschen, werden nicht nur die beiden Absätze zusammengezogen. Der Writer übernimmt zugleich das Absatzformat des zweiten Absatzes.*

# 3.3.1 So arbeiten Sie mit Absatzeinzügen

Normalerweise richtet der Writer einen Text zwischen dem linken und rechten Seitenrand gemäß dem gewählten Seitenformat aus. Sie können den Textbereich innerhalb eines Absatzes aber beliebig einrücken (einziehen).

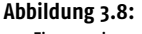

Einzug eines Absatzes

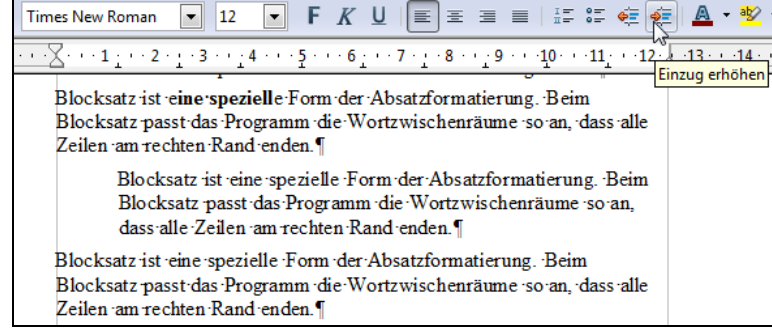

- **1.** Geben Sie ein paar Zeilen Text ein und teilen Sie diesen in drei Absätze auf.
- **2.** Klicken Sie auf den mittleren Absatz, um dessen Einzug anzupassen.
- **3.** Klicken Sie dann mehrfach auf die Schaltfläche *Einzug erhöhen* und beobachten Sie, was passiert.
- **4.** Klicken Sie anschließend auf die Schaltfläche *Einzug vermindern*.

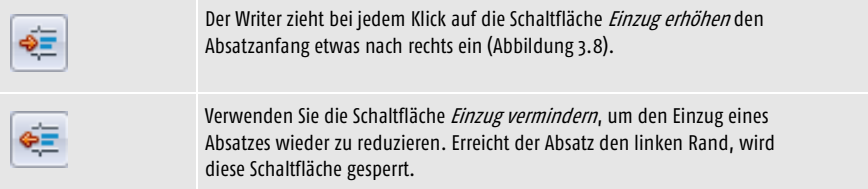

Einzüge dieser Art lassen sich verwenden, um bestimmte Absätze im Dokument optisch herauszuheben (z.B. Zitatblöcke). Bei der Gestaltung von Dokumenten werden jedoch häufig zusätzliche Einzugsvarianten (wie Einrücken der ersten Zeile oder die Begrenzung der Zeilenlänge am rechten Rand) benötigt. Diese Einzüge können

Sie im Writer zwar über das Dialogfeld *Absatz* (Menübefehl *Format*/*Absatz*, Registerkarte *Einzüge und Absätze*) festlegen. Einfacher geht es aber über die Randsteller des horizontalen Lineals (Abbildung 3.9).

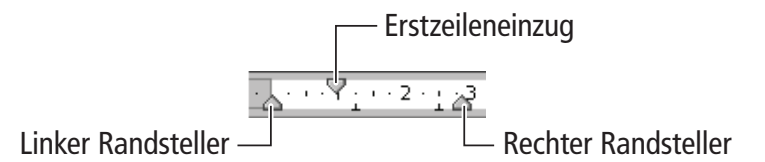

**Abbildung 3.9:** Randsteller des horizontalen Lineals

- Um den linken oder rechten Rand, an dem die Zeilen beginnen oder enden, anzupassen, markieren Sie einfach die betreffenden Absätze. Dann reicht es, den linken oder rechten Randsteller horizontal zu verschieben. Der Writer passt anschließend den betreffenden Rand an.
- Der Steller für den Erstzeileneinzug lässt sich verwenden, um bei markierten Textabschnitten die Erstzeilen nach links (hängende Einzüge) oder nach rechts (Erstzeileneinzug) zu verschieben.

Der Erstzeileneinzug wird im angelsächsischen Bereich gerne zur optischen Trennung der Absätze benutzt (oberste Absätze in Abbildung 3.10). Im deutschen Sprachraum arbeitet man dagegen lieber mit einem vergrößerten Absatzabstand (untere Absätze in Abbildung 3.10). Theoretisch ließe sich am jeweiligen Absatzanfang jeweils ein Tabulatorzeichen einfügen, um den Text etwas einzurücken. Um einen solchen Erstzeileneinzug in einem Dokument zu realisieren, sollten Sie aber in folgenden Schritten vorgehen.

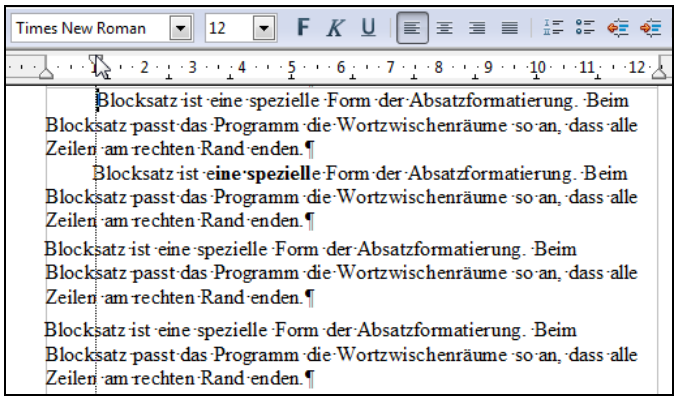

- **1.** Markieren Sie die Absätze, deren erste Zeile etwas nach rechts einzuziehen ist. Bei Bedarf können Sie das gesamte Dokument mittels der Tastenkombination  $(\overline{\text{Str}}\mathfrak{g})+\overline{A}$  (bzw.  $[\text{MacBef}]+\overline{A}$ ) beim Mac) markieren.
- **2.** Verschieben Sie den Steller für den Erstzeileneinzug auf dem horizontalen Lineal etwas nach rechts.

Bereits beim Ziehen markiert eine vertikale gestrichelte Linie die Position des Erstzeileneinzugs. Lassen Sie die Maus los, verschiebt der Writer die Textanfänge der jeweils ersten Zeile eines Absatzes an die gewünschte Position. Die obige Vor-

**Abbildung 3.10:** Beispiele für Absatzgestaltung mit und ohne Erstzeileneinzug

gehensweise hat den Vorteil, dass Sie den Wert für den Erstzeileneinzug jederzeit korrigieren können (Textbereich markieren und den Steller erneut verschieben).

Mit der gleichen Schrittfolge lässt sich der linke/rechte Rand verstellen – Sie müssen lediglich die betreffenden Randsteller benutzen. Eine weitere Variante stellen sogenannte hängende Einzüge dar. Hierbei beginnt die erste Zeile wie gewohnt am linken Rand, während die Folgezeilen des Absatzes etwas nach rechts eingezogen werden. Diese Technik kommt automatisch bei Aufzählungen und Nummerierungen zum Einsatz. Hängende Einzüge lassen sich aber auch manuell realisieren. Dies ist beispielsweise bei Definitionslisten hilfreich, die mit einem Begriff beginnen und von einem Erläuterungstext gefolgt werden. Umfasst der Erläuterungstext mehrere Zeilen, können diese etwas eingezogen werden. Um so etwas zu realisieren (siehe Abbildung 3.11), gehen Sie in folgenden Schritten vor.

- **1.** Geben Sie als Erstes die Definition ein, drücken Sie dann die Tabulatortaste (ÿ\_) und tippen Sie wie gewohnt den Text mit der Erläuterung ein.
- **2.** Bei Bedarf können Sie auf diese Art mehrere Definitionen als getrennte Absätze formulieren.
- **3.** Anschließend markieren Sie die betreffenden Absätze und ziehen den linken Randsteller so weit nach rechts, bis alle Folgezeilen genügend eingerückt sind.
- **4.** Ziehen Sie den Steller für den Erstzeileneinzug so weit nach links, dass die Zeile am linken Rand beginnt.

**Abbildung 3.11:** Beispiel für einen hängenden Einzug zur Gestaltung einer Definitionsliste

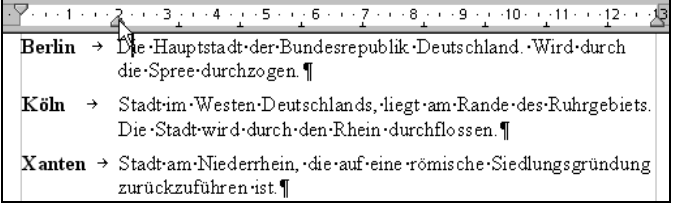

In Abbildung 3.11 wurden die betreffenden Definitionen fett hervorgehoben. Da der erste Absatz markiert wurde, sehen Sie auch die Stellung des linken Randstellers und der Marke für den Erstzeileneinzug (diese befindet sich links vom linken Randsteller).

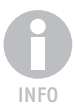

*Sie können die Technik der negativen Erstzeileneinzüge auch verwenden, um Überschriften über den linken Textrand in die Marginalie zu ziehen. Dies hebt die Überschriften optisch noch mehr vom Text ab. Möchten Sie grafische Symbole für Aufzählungen und Nummerierungen nutzen, lässt sich die obige Technik ebenfalls verwenden. Anstelle der Definitionstexte binden Sie einfach das betreffende Grafiksymbol in das Dokument ein (siehe Kapitel 7, Abschnitt »Grafiken und Bilder aus Dateien einfügen«).*

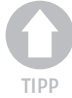

*Die Gestaltung der Einzüge über das horizontale Lineal geht mit der Maus sehr schnell, ermöglicht aber keine genaue Positionierung der Einzugsmarken. Um gleich bleibende Einzüge zu erhalten, können Sie diese über die Registerkarte* Einzüge und Abstände *gestalten (Abbildung 3.12). Die Registerkarte erreichen Sie über den Menübefehl* Format/Absatz *bzw. im Kontextmenü. Markieren Sie das Kontrollkästchen*  Automatisch*, ignoriert der Writer den Erstzeileneinzug und zieht den Absatz abhän-* *gig vom Schriftgrad etwas nach rechts ein. Die Felder* Vor Text *und* Hinter Text *legen die Einzüge am linken bzw. rechten Rand fest und mit* Erste Zeile *definieren Sie den Erstzeileneinzug.*

## 3.3.2 Absatzabstände anpassen

Wenn Sie ein neues Dokument im Writer anlegen, werden die Absätze vertikal im normalen Zeilenabstand abgesetzt. Häufig geben Benutzer bei Briefen etc. jeweils eine Leerzeile ein, um die Absatzabstände zu vergrößern. Ich habe dies in Abbildung 3.13 im oberen Bereich benutzt. Durch die eingeblendeten Steuerzeichen sind die betreffenden Absatzmarken deutlich zu erkennen. Das Einfügen von Leerzeilen zum optischen Absetzen der einzelnen Absätze mag zwar für einen Brief noch angehen. Bei längeren Textdokumenten führt dies aber zu Problemen. Bei automatischen Seitenumbrüchen fallen solche Leerzeilen z.B. gerne an den Seitenanfang, was zu sehr unschönen Effekten führt. Wer Dokumente professionell erstellt, sollte auf Leerzeilen verzichten und die Absatzabstände des Dokuments entsprechend anpassen.

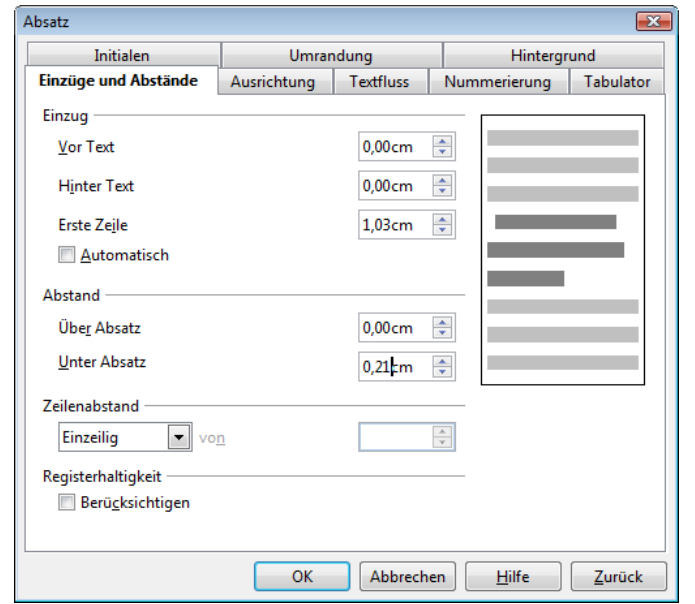

**Abbildung 3.12:** Registerkarte Einzüge und Abstände

- **1.** Markieren Sie das gewünschte Dokument (z.B. indem Sie die Tastenkombination  $\lceil \text{Strg} \rceil + \lceil A \rceil$  bzw.  $\lceil \text{MacBef} \rceil + \lceil A \rceil$  beim Mac drücken).
- **2.** Wählen Sie im Menü *Format* oder im Kontextmenü den Befehl *Absatz*.
- **3.** Wechseln Sie zur Registerkarte *Einzüge und Abstände* und stellen Sie die gewünschten Werte für die Absatzabstände in den Feldern *Über Absatz* und *Unter Absatz* ein (Abbildung 3.12).

Sobald Sie die Registerkarte über die *OK*-Schaltfläche schließen, wird der Writer die Absätze entsprechend trennen. Im unteren Teil von Abbildung 3.13 wurde beispielsweise mit Absatzabständen von jeweils 0,21 cm gearbeitet.

**Abbildung 3.13:** Textbeispiel mit Leerzeilen (oben) und vergrößertem Absatzabstand (unten)

Sehr geehrte Damen und Herrren, ¶ vielen Dank für Ihr Schreiben vom 19.4. in dem Sie den Eingang der Bestellung bestätigen, Leider sind Ihnen bei der Übernahme der Daten einige Fehler unterlaufen. ¶ Die von Ihnen aufgeführte Position 3 war in unserer Bestellung nicht gelistet. Dafür fehlt der von uns bestellte Teppichboden (Best.Nr. 4711). Zudem sind die Mengen für die Position 5 falsch wiedergegeben. Statt 30 m Rollen Fixierband haben wir nur 3 Rollen geordert.¶ Bitte korrigieren Sie diese Fehler in Ihren Bestellunterlagen. ¶  $\P$ Sehr geehrte Damen und Herrren, vielen Dank für Ihr Schreiben vom 19.4., in dem Sie den Eingang der Bestellung bestätigen, Leider sind Ihnen bei der Übernahme der Daten einige Fehler unterlaufen. ¶ Die von Ihnen aufgeführte Position 3 war in unserer Bestellung nicht gelistet. Dafür fehlt der von uns bestellte Teppichboden (Best.Nr. 4711). Zudem sind die Mengen für die Position 5-falsch wiedergegeben. Statt 30 m Rollen Fixierband haben wir nur 3 Rollen geordert. Bitte korrigieren Sie diese Fehler in Ihren Bestellunterlagen. ¶

# 3.3.3 Zeilenabstände variieren

Zur handschriftlichen Korrektur eines Textdokuments ist es hilfreich, wenn der Ausdruck mit vergrößertem Zeilenabstand erfolgt. Dann lassen sich die Korrekturanweisungen zwischen die Zeilen einfügen. Dies ist im Writer kein Problem.

**Abbildung 3.14:**

Text mit doppeltem Zeilenabstand Die von Ihnen aufgeführte Position 3 war in unserer Bestellung micht gelistet. Dafür

fehlt der von uns bestellte Teppichboden (Best.Nr. 4711). Zudem sind die Mengen für

die Position 5 falsch wiedergegeben. Statt 30 m Rollen Fixierband haben wir nur 3

Rollen geordert.¶

- Standardmäßig werden Texte mit einzeiligem Zeilenabstand ausgegeben. Dieses Format schalten Sie über den Wert »Einzeilig« im Feld *Zeilenabstand* der Registerkarte *Einzüge und Abstände* (Abbildung 3.12) ein.
- Den in Abbildung 3.14 gezeigten doppelten Zeilenabstand erreichen Sie, indem Sie den Wert »Zweizeilig« in Feld *Zeilenabstand* der Registerkarte *Einzüge und Abstände* setzen (Abbildung 3.12).
- Mit dem Wert »1,5zeilig« im Feld *Zeilenabstand* der Registerkarte *Einzüge und Abstände* wird der Zeilenabstand auf das Eineinhalbfache vergrößert.

Gelegentlich wird ein eineinhalbfacher Zeilenabstand bei längeren Dokumenten benutzt, um die Lesbarkeit zu heben. Einen doppelten Zeilenabstand sollten Sie jedoch nur zum Korrekturlesen von Texten verwenden.

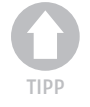

*Benötigen Sie häufiger unterschiedliche Zeilenabstände, öffnen Sie das Menü der*  Format*-Symbolleiste und wählen darin den Befehl* Sichtbare Schaltflächen *aus. Im Untermenü finden Sie Schaltflächen, mit denen sich der Zeilenabstand anpassen lässt. Markieren Sie die Schaltflächen per Mausklick, um diese in die* Format*-Symbolleiste aufzunehmen.*

# 3.3.4 Absatzkontrolle im Detail

Die wichtigsten Funktionen zur Gestaltung von Absatzformaten (Einzüge, Zeilenabstände und Ausrichtung) haben Sie in den vorherigen Abschnitten kennengelernt. Der Writer ermöglicht aber eine weitergehende Kontrolle der Absatzeigenschaften. So lässt sich z.B. festlegen, dass ein Absatz nicht auf zwei Seiten fallen darf. Dies ist bei zweizeiligen Überschriften oder Legenden hilfreich. Zudem gibt es Fälle, wo der Folgeabsatz immer auf die gleiche Seite gehört (wichtig bei Überschriften oder Bildern mit Unterschriften). Um diese Optionen anzusehen oder anzupassen, gehen Sie folgendermaßen vor:

- **1.** Markieren Sie die gewünschten Absätze und wählen Sie im Menü *Format* bzw. im Kontextmenü den Befehl *Absatz*.
- **2.** Wählen Sie die Registerkarte *Textfluss* (Abbildung 3.15), setzen Sie die gewünschten Optionen und schließen Sie die Registerkarte über die *OK*-Schaltfläche.

Die Registerkarte *Textfluss* fasst verschiedene Absatzeigenschaften zu Gruppen zusammen. Die Gruppe *Zusätze* weist eine Reihe von Kontrollkästchen auf, über die Sie die Absatzeigenschaften steuern können.

- Bei langen Überschriften oder bei Tabellen hilft die Option *Absatz nicht trennen*. Dann werden alle Zeilen eines Absatzes zwangsweise auf einer Seite platziert.
- Die Option *Absätze zusammenhalten* erzwingt, dass der auf einen Absatz folgende Absatz beim automatischen Seitenwechsel zusammen mit dem aktuellen Absatz auf die Folgeseite kommt. Dies ist z.B. bei Überschriften hilfreich, die mit dem Folgeabsatz auf einer Seite erscheinen sollen.
- »Schusterjungen« nennt man Absätze, bei denen die erste Zeile einsam am Seitenende stehen bleibt, während »Hurenkinder« Absätze sind, bei denen die letzte Zeile auf die Folgeseite rutscht. Um diese im Satz unerwünschten Effekte zu verhindern, können Sie die Optionen *Schusterjungenregelung* und *Hurenkinderregelung* markieren. Dann lässt sich angeben, wie viele Zeilen des Absatzes mindestens auf der Seite stehen müssen.

Die Optionen der Gruppe *Umbrüche* werden im nächsten Abschnitt behandelt. Der Benutzer kann eine Silbentrennung manuell durch Einfügen von bedingten Trennstrichen (Tastenkombination  $s_{trg}$ ) +  $\lceil \cdot \rceil$  bzw.  $\lceil \frac{MacOpt}{r} \rceil$  +  $\lceil \cdot \rceil$  beim Mac) vornehmen. Markieren Sie auf der Registerkarte *Textfluss* das Kontrollkästchen *Automatisch* der Gruppe *Silbentrennung*, lassen sich die Bedingungen zum Trennen einstellen. Der Writer wird dann automatisch Trennstellen in die betreffenden Wörter am rechten Rand einfügen.

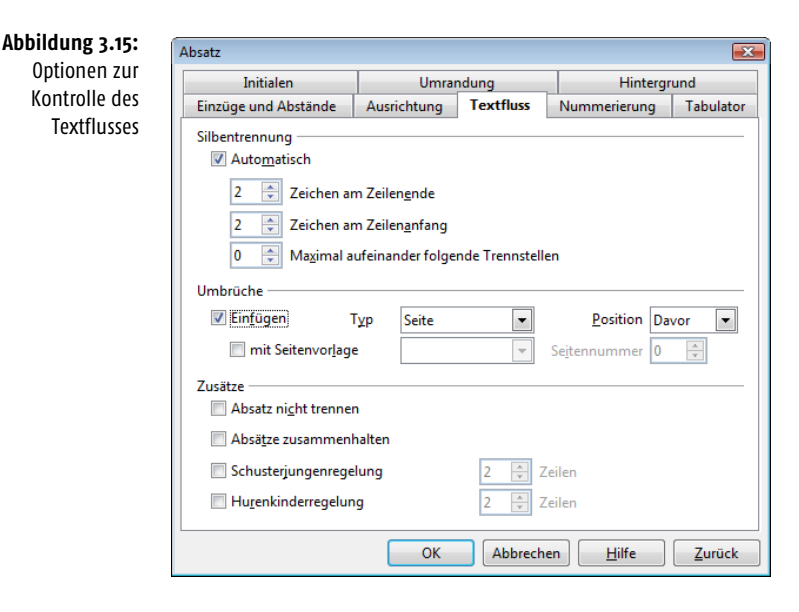

Die Optionen speziell zur Silben- und Absatztrennung sind vor allem bei der Definition von Dokumentvorlagen (z.B. für Berichte, Bücher etc.) hilfreich. Sie können dann den betreffenden Absatzformaten die gewünschten Eigenschaften zuweisen, ohne sich später beim Schreiben der Dokumente um solche Feinheiten kümmern zu müssen. Der Writer übernimmt dann die Kontrolle der betreffenden Eigenschaften im Dokumentlayout. Hinweise zum Erstellen von Dokumentvorlagen finden Sie in den *Kapitel 1* und *9*.

## 3.3.5 Seiten-, Spalten- und Zeilenumbrüche im Text

Der Writer bietet vielfältige Möglichkeiten, wie Sie Zeilen- oder Seitenumbrüche im Text realisieren können. Eine Möglichkeit besteht darin, die betreffenden Umbrüche direkt in den Text einzufügen:

**Durch Drücken der**  $\leftarrow$ **-Taste wird normalerweise ein Absatzwechsel eingelei**tet, den der Writer bei eingeschalteter Anzeige von Steuerzeichen auch darstellt. Verwenden Sie dagegen die Tastenkombination  $\boxed{\circ}$  +  $\boxed{\leftarrow}$ , fügt der Writer nur einen Zeilenumbruch (auch als weicher Zeilenumbruch bezeichnet) ein. Es wird lediglich ein Zeilenvorschub ausgelöst, der Folgetext gehört aber weiterhin zum aktuellen Absatz. Solche weichen Zeilenumbrüche sind bei eingerückten Absätzen oder Aufzählungen hilfreich, wenn Sie noch Text unterbringen möchten, ohne einen neuen Aufzählungspunkt einzuleiten (siehe Abbildung 3.16 im ersten Absatz).

**Abbildung 3.16:** Beispiel für eingefügte weiche Zeilenumbrüche

 $\bullet$   $\rightarrow$  Ank auf von Optionen $\leftarrow$ Hier erhalten Sie die besten Konditionen ~ beim Verkauf von Wertpapieren¶  $\bullet$  > Sicherung von Festgeldanlagen · + Handel mit Wertpapieren¶

■ Möchten Sie einen Seitenumbruch in den Text einfügen, um so eine neue Seite zu beginnen, drücken Sie die Tastenkombination  $\lceil \frac{\text{Str}}{g} \rceil + \lceil \frac{d}{g} \rceil$  (bzw.  $\lceil \frac{\text{MacBef}}{g} \rceil + \lceil \frac{d}{g} \rceil$ ) beim Mac). Der Writer fügt dann eine Absatzmarke ein und wechselt zum nächsten Absatz der Folgeseite. Mit diesem Ansatz können Sie nur Seitenwechsel auf fortlaufende Folgeseiten erzeugen. Eine weitergehende Kontrolle des Seitenumbruchs erreichen Sie über den Befehl *Umbruch einfügen* (siehe folgende Abschnitte).

*Solche Zeilen- und Seitenwechsel entfernen Sie, indem Sie die Einfügemarke auf den Anfang des Folgeabsatzes setzen und dann die* (Rück)*-Taste drücken. Sobald das Steuerzeichen für diesen Wechsel gelöscht wurde, zieht der Writer die Textteile zu einem Absatz zusammen.*

Die Alternative besteht darin, die gewünschten Umbrüche direkt über die Absatzund Seitenformate oder über Menübefehle einzufügen. Wenn Sie im Menü *Einfügen* den Befehl *Umbruch einfügen* wählen, öffnet sich das Dialogfeld aus Abbildung 3.17. Über die einzelnen Optionsfelder der Gruppe *Art* bestimmen Sie den Typ des einzufügenden Umbruchs.

Umbruch einfügen

Vorlage [Ohne]

**Zeilenumbruch** Spaltenumbruch

Seitenumbruch

Seitennummer ändern  $\frac{\mathbb{A}}{\mathbb{V}}$ 

 $\overline{\phantom{a}}$ 

Art

Neben einem Zeilenumbruch lässt sich dort auch ein Spaltenumbruch oder ein Seitenwechsel ausführen. Interessant ist dabei die Möglichkeit, die zu verwendende Vorlage für den Folgeabschnitt festzulegen (Abbildung 3.17). Die Optionen zur Eingabe einer Seitennummer werden jedoch nur freigegeben, wenn Sie einen Seitenumbruch samt einer Vorlage für die Folgeseite wählen. Über die Vorlage können Sie beispielsweise festlegen, dass die Folgeseite mit einer geraden/ungeraden Seitennummer beginnt.

*Der Writer kennt die in Microsoft Word vorhandenen Abschnitte nicht. Stattdessen ist ein Seitenumbruch mit einer Seitenvorlage wie* Erste Seite*,* Linke Seite *etc. zu wählen. Diese Varianten sind beim Erstellen längerer Dokumente für einen beidseitigen Druck (z.B. Bücher) hilfreich, falls Abschnitte (z.B. Kapitel) immer auf einer ungeraden Seite beginnen. Endet ein Kapitel auf einer ungeraden Seite, muss beim beidseitigen Druck eine sogenannte Vakatseite (leere Seite) eingebaut werden, damit die erste Seite des nächsten Kapitels ebenfalls auf einer ungeraden Seite beginnt.* 

#### **Abbildung 3.17:** Dialogfeld Umbruch einfügen

 $\overline{ex}$ 

 $\alpha$ 

**Abbrechen** 

Hilfe

# TIPP

3

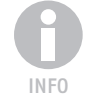

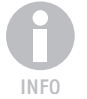

Parallel zu den obigen Optionen ermöglicht der Writer, über die Gruppe *Umbrüche* der Registerkarte *Textfluss* (siehe vorhergehende Abschnitte) eines Absatzformats Spalten- oder Seitenumbrüche in das Dokument einzufügen. Markieren Sie das Kontrollkästchen *Einfügen*, lässt sich über das zugehörige Listenfeld *Typ* der Typ des Umbruchs (Seite oder Spalte) sowie die Position der Umbruchmarke (vor oder nach dem Absatz) festlegen. Um einen Umbruch wirklich einzufügen, müssen Sie dann noch das Kontrollkästchen *mit Seitenvorlage* markieren. Dann können Sie das Format des folgenden Abschnitts (z.B. Umschlag oder Verzeichnis) sowie die Seitennummer angeben.

# 3.3.6 Arbeiten mit Initialen

Zur Gestaltung besonders schmucker Dokumente (z.B. Urkunden oder Festschriften) lassen sich Initialen verwenden. Bei Initialschriften wird der erste Buchstabe eines Absatzes vergrößert hervorgehoben (Abbildung 3.18). Initialen beziehen sich auf den Anfang eines Absatzes und werden daher über das Absatzformat mit folgenden Schritten zugewiesen.

- **1.** Klicken Sie auf den Absatz, der mit einem Initialbuchstaben beginnen soll. Die Einfügemarke muss auf diesem Absatz stehen.
- **2.** Rufen Sie das Eigenschaftenfenster für die Absatzformatierung auf (z.B. über den Befehl *Absatz* im Kontextmenü oder im Menü *Format*).
- **3.** Wechseln Sie zur Registerkarte *Initialen* und setzen Sie auf dieser Registerkarte die gewünschten Optionen (Abbildung 3.18).

Sobald Sie das Kontrollkästchen *Initialen anzeigen* markieren und die Registerkarte schließen, wird das Initial angezeigt. Standardmäßig verwendet die Funktion nur den ersten Buchstaben des Absatzes für das Initial. Im Drehfeld *Anzahl der Zeichen* können Sie dem Initial aber mehr als einen Buchstaben zuordnen. Über das Kontrollkästchen *Ganzes Wort* wird das erste Wort des Absatzes als Initial dargestellt. Zudem besteht die Möglichkeit, einen eigenen Text im Feld *Initialentext* einzutragen, der als Initial erscheinen soll. Dies ist z.B. hilfreich, falls Sie Absätze mit vergrößerten Schmuckpunkten oder Nummerierungen in Form von *Initialen* ausstatten möchten. Über weitere Optionen lassen sich die Höhe des Initials in Zeilen sowie der Abstand vom Text festlegen. Um *Initialen* auszublenden, heben Sie einfach die Markierung des Kontrollkästchens *Initialen anzeigen* für den betreffenden Absatz auf.

# 3.4 Seitenformatierung

Das Layout einer Dokumentseite lässt sich im Writer über das Seitenformat beeinflussen. Über verschiedene Seitenformate können Sie Hoch- und Querdruck etc. realisieren. Der nachfolgende Abschnitt befasst sich mit Fragen zur Seitenformatierung.

# 3.4.1 Festlegen der Seiteneigenschaften

Jedes Textdokument besitzt bestimmte Seiteneigenschaften (Seitenränder, Ausrichtung etc.). Sie können diese Eigenschaften kontrollieren oder anpassen.

Initialen (in Ubuntu)

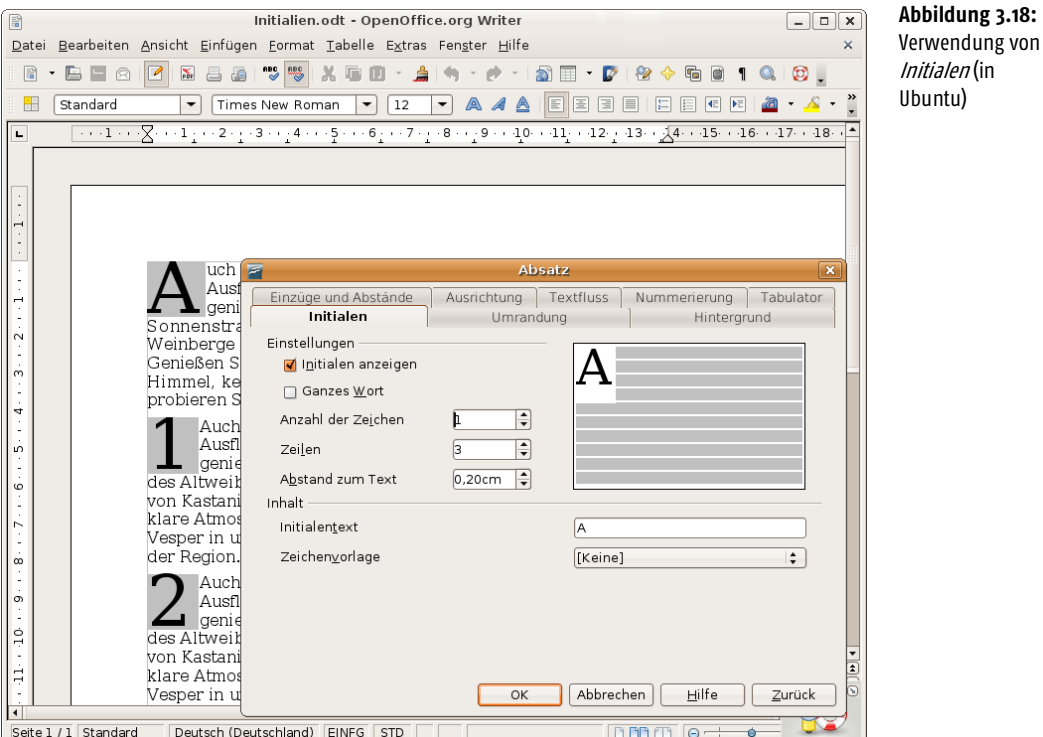

- **1.** Wählen Sie im Menü *Format* den Befehl *Seiteneinstellungen* (oder im Kontextmenü den Befehl *Seite*) und klicken Sie auf die Registerkarte *Seite* (Abbildung 3.19).
- **2.** Stellen Sie die gewünschten Seiteneigenschaften ein und schließen Sie die Registerkarte über die *OK*-Schaltfläche.

Die Registerkarte *Seite* bietet Ihnen alle Optionen, um das Seitenlayout Ihres Dokuments nach individuellen Wünschen anzupassen.

- Die Optionen der Gruppe *Papierformat* ermöglichen Ihnen, über das Listenfeld *Format* ein Standardformat (A4) oder individuelle Benutzerformate für die Seitenabmessungen abzurufen. Benutzerdefinierte Papierformate legen Sie über die beiden Drehfelder *Breite* und *Höhe* fest.
- Standardmäßig werden Textdokumente im Hochformat ausgegeben. Benötigen Sie die Seite im Querformat, ist auch das kein Problem. Die Ausrichtung, in der das Blatt bedruckt wird, lässt sich durch Markieren der beiden Optionsfelder *Hochformat* oder *Querformat* wählen.
- Möchten Sie die Seitenränder für ein Dokument einstellen, können Sie dies über die Drehfelder der Gruppe *Seitenränder* erledigen.

Die Auswirkungen der von Ihnen gewählten Einstellungen werden in stilisierter Form in der Vorschau angezeigt.

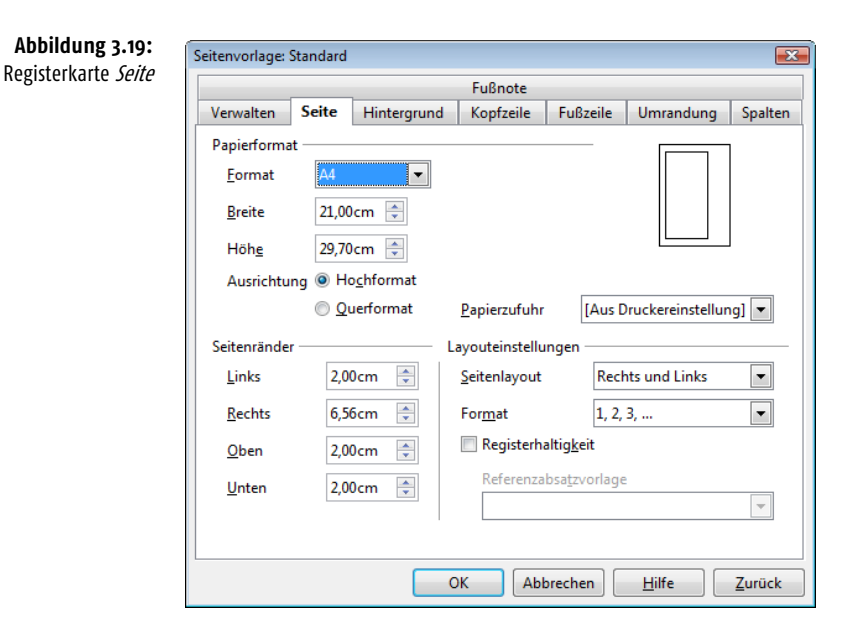

Die Einstellungen für den linken bzw. rechten Rand können Sie auch über das horizontale Lineal vornehmen. Hierzu ziehen Sie, wie hier gezeigt, den Trenner (Übergang von Weiß zum eingefärbten Rand) im Lineal mit der Maus zur gewünschten Position.

Die Optionen der Gruppe *Layouteinstellungen* bieten Ihnen die Möglichkeit, je nach Art des Dokuments das Seitenlayout festzulegen. Über den Wert des Listenfelds *Format* geben Sie z.B. vor, wie die Anzeige der Seitennummern zu erfolgen hat (z.B. arabische oder römische Nummerierung). Wie Seitennummern im Dokument angezeigt werden, ist in *Kapitel 8* (siehe Abschnitt »Seitennummern und weitere Inhalte in Kopf-/Fußzeilen«) beschrieben.

Sie können Blätter einseitig oder doppelseitig bedrucken. Dies hat aber Einfluss auf die Anordnung der Seitenränder. Das Listenfeld *Seitenlayout* bestimmt, wie eine Folge von Seiten durch den Writer behandelt werden soll.

- Beim Typ »Rechts und Links« werden die Seiteneinstellungen sowohl auf Seiten mit ungerader als auch gerader Seitennummer angewandt. Dies ist die übliche Einstellung für normale Dokumente, die nur einseitig zu Papier gebracht werden.
- Falls Sie das Dokument doppelseitig wie ein Buch drucken und binden möchten, empfiehlt sich der Wert »Gespiegelt« für das Seitenlayout. Die Bezeichnung für die Seitenränder wechselt dann in *Innen* bzw. *Außen* statt *Rechts* und *Links*. Dies ermöglicht Ihnen, später ggf. die Seitennummern abwechselnd rechts und links zu platzieren.
- Wählen Sie die Einträge »Nur Rechts« bzw. »Nur Links«, beziehen sich die Vorgaben nur für gerade bzw. ungerade Seiten. Drucken Sie ein solches Dokument doppelseitig, werden automatisch leere Seiten (Vakat-Seiten) erzeugt. Über das Listenfeld *Format* lässt sich die Art der Nummerierung für die betreffende Seitenvorlage vorgeben.

Drucken Sie mehrere Seiten mit dem gleichen Absatzformat, sollten die Zeilen der übereinandergelegten Seiten immer den gleichen Abstand zum oberen Blattrand aufweisen. Man spricht von Registerhaltigkeit, wenn die Zeilen der Seiten genau übereinanderliegen. Ist die Option *Registerhaltigkeit* markiert, sorgt der Writer für die Registerhaltigkeit der Textzeilen für das Standardabsatzformat. Das Format für den betreffenden Absatz wird über das Listenfeld *Referenzabsatzvorlage* eingestellt. Diese Option bezieht sich nicht auf Textrahmen mit mehreren Spalten.

*Am Kapitelende wird die Verwendung von Formatvorlagen behandelt. Benötigen Sie unterschiedliche Seitenlayouts innerhalb eines Dokuments, legen Sie die betreffenden Varianten als Formatvorlagen an. Dann genügt es, diese Vorlagen den jeweiligen Seiten zuzuweisen, um das gewünschte Seitenlayout zu erhalten.*

### 3.4.2 Seitennummer zuweisen

Der Writer besitzt (anders als beispielsweise Microsoft Word) keinen Befehl zum Einfügen von Seitennummern. Alle Dokumente beginnen mit der Seitennummer 1. Das schafft beispielsweise Probleme, wenn Sie ein Buchmanuskript verfassen, dessen Kapitel in getrennten Dateien gespeichert werden. Auch Dokumente mit vorangestellten Inhaltsverzeichnissen bringen Probleme, falls Sie mit wechselnden Paginierungen (Inhaltsverzeichnis mit römischer, Text mit arabischer Seitennummerierung) arbeiten.

Sie haben aber mehrere Möglichkeiten, den Startwert für die Seitennummerierung vorzugeben, wobei aber keine dieser Möglichkeiten mit dem Seitenformat zusammenhängt. Sofern Sie einen Seitenwechsel über einen Umbruch erzwingen, empfiehlt es sich, die Seitennummer im Dialogfeld *Umbruch einfügen* (Abbildung 3.17) vorzugeben. Sie müssen dann eine Folgevorlage für den betreffenden Absatz wählen, um die Seitennummer in das betreffende Feld eingeben zu können (siehe Abschnitt »Seiten-, Spalten- und Zeilenumbrüche im Text«). Möchten Sie dagegen bereits zu Beginn des Dokuments die Seitennummer vorgeben, müssen Sie die betreffenden Eigenschaften des Absatzformats anpassen.

- **1.** Positionieren Sie die Einfügemarke auf dem ersten Absatz des Dokuments.
- **2.** Öffnen Sie das Eigenschaftenfenster für die Absatzformatierung (z.B. über den Befehl *Absatz* im Kontextmenü bzw. im Menü *Format*).
- **3.** Markieren Sie auf der Registerkarte *Textfluss* die Kontrollkästchen *Einfügen* und *mit Seitenvorlage* in der Gruppe *Umbrüche*. Die restlichen Einstellungen können, wie in Abbildung 3.20 gezeigt, bleiben.
- **4.** Anschließend stellen Sie den gewünschten Startwert für die Seitennummer im Drehfeld ein.

Wenn Sie die Registerkarte über die *OK*-Schaltfläche schließen, wird diese Seitennummer übernommen. Diese lässt sich z.B. über den Befehl *Einfügen/Feldbefehl/ Seitennummer* (siehe *Kapitel 8*, Abschnitt »Felder in das Dokument einfügen«) einblenden.

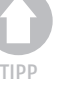

3

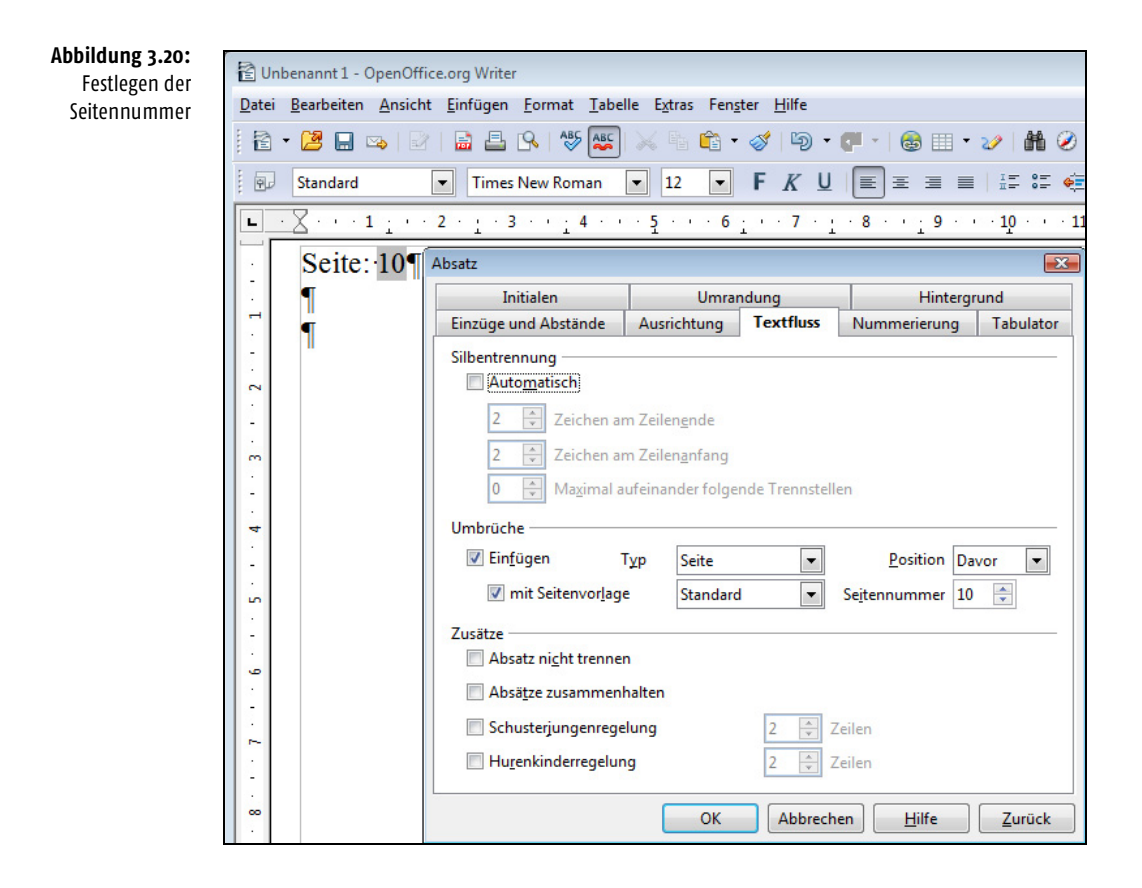

# 3.5 Umgang mit Rahmen, Linien und Schattierungen

Über die Zeichen- und Absatzformate lassen sich Texte mit Rahmen, Linien und Schattierungen versehen. Zudem gibt es die Möglichkeit, die Hintergrundfarbe für Absätze anzupassen. Der folgende Abschnitt greift diese Thematik nochmals auf und zeigt, wie Sie Textbereiche mit Rahmen, Linien oder Schattierungen versehen können. Als Beispiel soll der in Abbildung 3.21 gezeigte Dokumentausschnitt dienen. Dort wurde eine der Überschriften über die gesamte Seitenbreite grau unterlegt. Als Kontrast habe ich ein Wort im eingerückten Hinweiskasten mit einem grauen Hintergrund formatiert. Der eingerückte Hinweiskasten wurde zudem mit einem Rahmen sowie einer Schattierung versehen. Weiterhin ist ein normaler Absatztext mit einer vertikalen Doppellinie am linken Rand ausgestattet und das Dokument weist eine horizontale Linie auf.

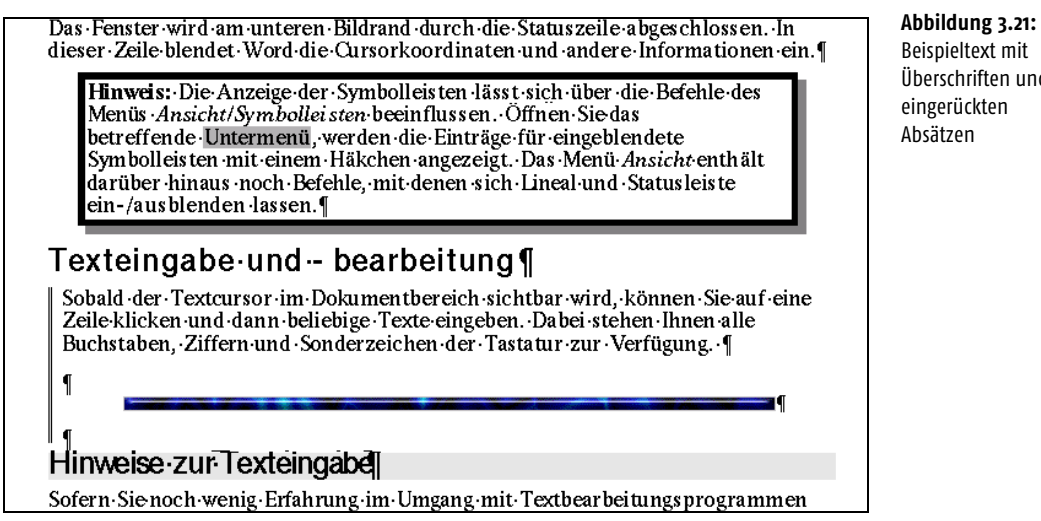

# 3.5.1 Zuweisen des farbigen Hintergrunds

Das Hervorheben von Textstellen mit entsprechenden Hintergrundfarben ist in *Kapitel 2* (Abschnitt »Gestalten von Textfarbe und Hintergrund«) beschrieben. Sie müssen lediglich die betreffenden Zeichen- oder Absatzformate setzen.

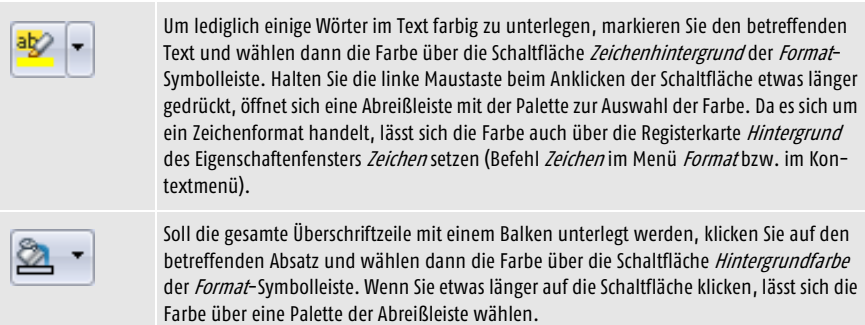

Weiterhin können Sie die Farbe auf der Registerkarte *Hintergrund* (Abbildung 3.22) des Eigenschaftenfensters *Absatz* setzen (Befehl *Absatz* im Menü *Format* bzw. im Kontextmenü). Auf diese Weise wurden in Abbildung 3.21 das Wort »Untermenü« im Hinweiskasten sowie eine Überschrift farbig unterlegt. Die Registerkarte ermöglicht Ihnen, über das Feld *Als* neben einer Farbe sogar eine Grafik als Hintergrund auszuwählen.

Beispieltext mit Überschriften und eingerückten Absätzen

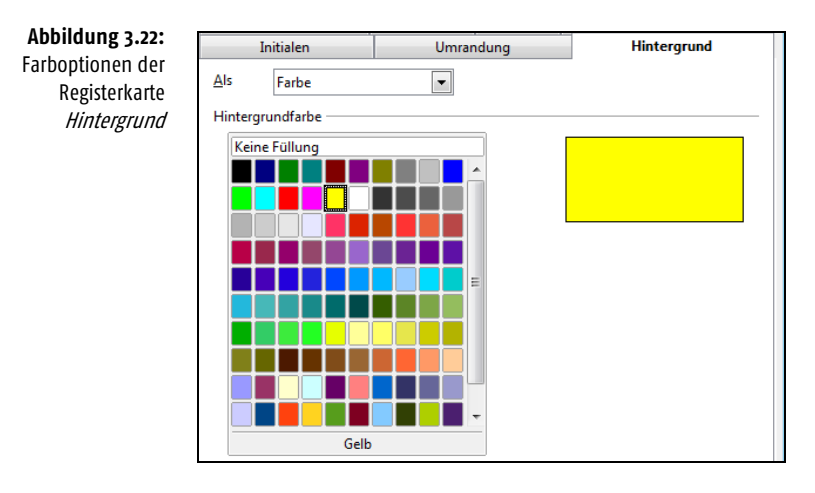

# 3.5.2 Linien und Rahmen zuweisen

Rahmen und Linien sind nichts anderes als Absatzformate. Wenn Sie einen Absatz mit einem Rahmen umgeben möchten, führen Sie einfach folgende Schritte aus:

- **1.** Klicken Sie auf den betreffenden Absatz, um die Einfügemarke dort zu positionieren.
- **2.** Wählen Sie im Menü *Format* (bzw. im Kontextmenü) den Befehl *Absatz* und wechseln Sie zur Registerkarte *Umrandung*.
- **3.** Legen Sie auf dieser Registerkarte die gewünschten Optionen fest (Abbildung 3.23) und schließen Sie das Dialogfeld mittels der *OK*-Schaltfläche.

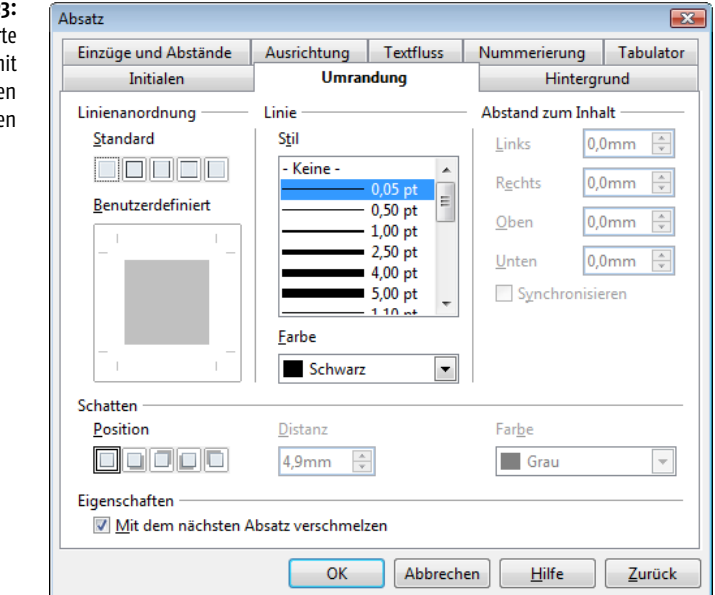

# **Abbildung 3.23:**

Registerkar **Umrandung** m Optionen für Linie und Schatte Der Writer versieht den aktuellen Absatz bzw. die Absätze eines markierten Textbereichs mit den betreffenden Auszeichnungen.

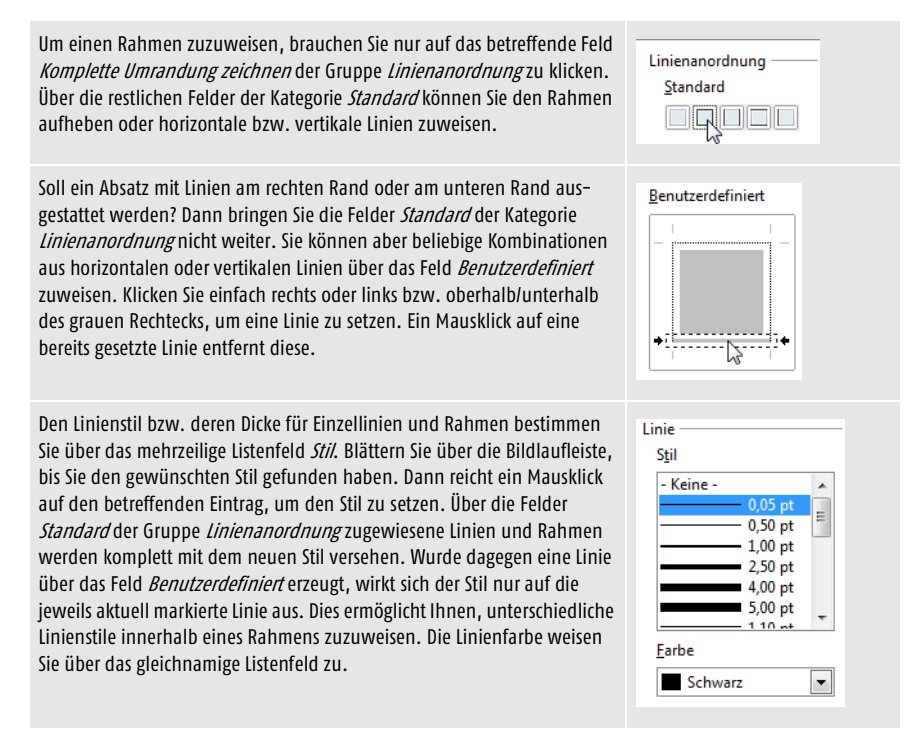

Auf diese Weise wurden in Abbildung 3.21 die Linien am linken Rand sowie der Rahmen zugewiesen.

# 3.5.3 Schattierung von Textabschnitten, so geht's

Die in Abbildung 3.21 gezeigte Schattierung eines Absatzes ist mit wenigen Mausklicks realisiert.

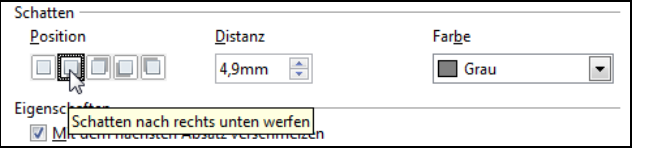

**Abbildung 3.24:** Festlegen der Optionen zur Absatzschattierung

- **1.** Klicken Sie auf den betreffenden Absatz und wählen Sie im Menü *Format* (bzw. im Kontextmenü) den Befehl *Absatz*.
- **2.** Wählen Sie auf der Registerkarte *Umrandung* die Position für die Schattierung und legen Sie ggf. die Distanz des Schattens zum Text sowie die gewünschte Schattierungsfarbe fest (Abbildung 3.24).

Sobald Sie das Dialogfeld mittels der *OK*-Schaltfläche schließen, wird die Schattierung dem markierten Absatz zugewiesen. Um Schattierungsoptionen anzupassen, führen Sie die obigen Schritte erneut aus, wählen dann aber andere Optionen in der Gruppe *Schattierung*.

# 3.5.4 Abstände bei Linien und Rahmen anpassen

Linien und Rahmen eignen sich sehr gut zur optischen Gestaltung von Dokumenten. Bei Bedarf können Sie den Abstand der Linien bzw. des gesamten Rahmens zum Text sogar variieren.

**Abbildung 3.25:** Festlegen der Abstände von Linien zum Inhalt

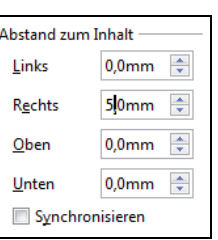

Hierzu öffnen Sie das Eigenschaftenfenster für das Absatzformat (Menü *Format*, Befehl *Absatz*) und stellen auf der Registerkarte *Umrandung* die Werte für *Links, Rechts, Oben* und *Unten* der Gruppe *Abstand zum Inhalt* ein. Bei Rahmen sollten Sie das Kontrollkästchen *Synchronisieren* markieren. Ändern Sie anschließend einen der Werte, passt der Writer die restlichen Einstellungen automatisch an.

# 3.5.5 Horizontale Linien und Liniengrafiken

Um ein Textdokument mit horizontalen Linien zu versehen, können Sie die obige Technik benutzen und einen Absatz oben oder unten mit einer entsprechenden Linie versehen. Dies ist die Variante, die ich zur Textgestaltung empfehle. Früher oder später werden Sie aber im Menü *Einfügen* auf die beiden Befehle *Horizontale Linie* und *Rahmen* stoßen. An dieser Stelle sollen die Besonderheiten dieser beiden Funktionen kurz erläutert werden.

Der Writer unterstützt (u. a. zur Gestaltung von HTML-Seiten) zusätzlich das Einfügen horizontaler Linien als Objekte. Dies wurde bei der in Abbildung 3.21 enthaltenen horizontalen Linie genutzt, die über den Befehl *Horizontale Linie* des Menüs *Einfügen* zugewiesen wurde. Der Writer öffnet dann ein Dialogfeld zur Auswahl des Linienstils (Abbildung 3.26). Der Eintrag »Einfach« erzeugt eine doppelte horizontale Linie, während die restlichen Einträge Grafiken als horizontale Linien einfügen.

Der Vorteil dieses Ansatzes besteht darin, dass sich die eingefügten Liniengrafiken in der Breite anpassen lassen (einfach auf die Grafik klicken und die Breite über die Ziehmarken per Maus korrigieren). Allerdings gibt es auch einige Nachteile. So blähen die Grafiken das Textdokument unnötig auf. Zudem werden die Linien als Objekt an einen eigenen Absatz gekoppelt. Hinweise zur Verankerung der Grafikobjekte finden Sie in *Kapitel 7* (siehe »Einstellen der Grafikeigenschaften«).

OK

Abbrechen

Hilfe

Ä

 $=$ 

 $\overline{z}$ 

3.5.6 Rahmen über das Menü Einfügen setzen

Horizontale Linie einfügen

Auswahl

Sobald Sie den Menübefehl *Einfügen/Rahmen* wählen, erscheint ein Eigenschaftenfenster (Abbildung 3.27), in dem Sie über verschiedene Registerkarten die Eigenschaften des Rahmens festlegen können.

*Um eine solche horizontale Linie samt dem Absatzformat zu löschen, klicken Sie diese an. Dann lässt sich die Grafik durch Drücken der* (Entf)*-Taste löschen.* 

Einfach

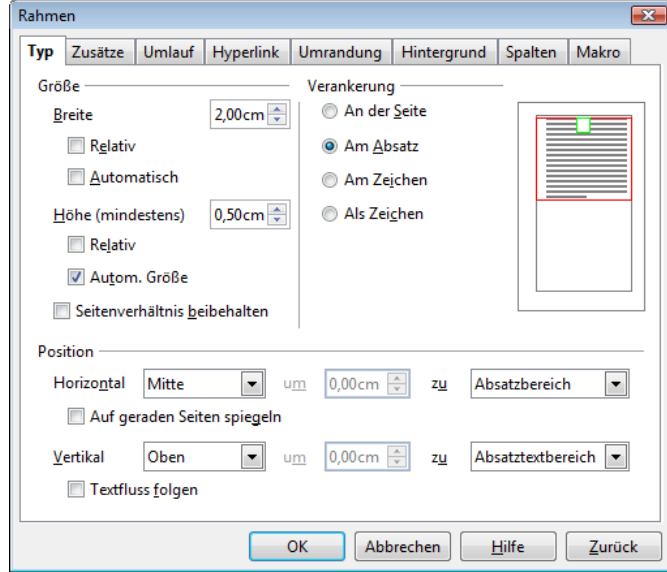

Standardmäßig ist die Registerkarte *Typ* im Vordergrund sichtbar. Über die Felder der Gruppe *Größe* und *Position* lassen sich die Höhe und Breite des Rahmens sowie dessen Position innerhalb der Seite angeben. Über die Optionsfelder der Gruppe *Verankerung* legen Sie die Anbindung des Rahmens am Dokument fest. Soll der Rahmen mit einem Absatz verbunden werden, markieren Sie *Am Absatz*. Verschieben Sie später den Absatz im Dokument, wandert der Rahmen mit. Alternativ lässt sich der

Eigenschaftenfenster Rahmen zur Festlegung der Rahmenoptionen

**Abbildung 3.27:**

TIPP

**Abbildung 3.26:** Dialogfeld zur Auswahl horizontaler

Linien

Rahmen an eine Seite oder an ein Zeichen binden. Falls Sie den Rahmen als eigenen Absatz in einem Dokument unterbringen wollen, markieren Sie auf der Registerkarte *Typ* das Optionsfeld *Als Zeichen*. Dann erzeugt der Writer eine Absatzmarke für den Rahmen.

Der Rahmen kann direkt in einem Text platziert werden. Dann läuft der Text entweder um den Rahmen herum (Abbildung 3.28) oder er wird durch den Rahmen unterbrochen. Dieses Verhalten lässt sich auf der Registerkarte *Umlauf* über entsprechende Optionen festlegen.

Sobald Sie das Eigenschaftenfenster über die *OK*-Schaltfläche schließen, wird der Rahmen in das Dokument eingefügt (Abbildung 3.28). Hier wurde die Einstellung so gewählt, dass der bereits vorhandene Text um den Rahmen herumläuft. Zudem ist die Umrandung mit den Ziehmarken zu sehen (diese erscheinen, sobald Sie per Maus auf den Rand des Rahmens klicken).

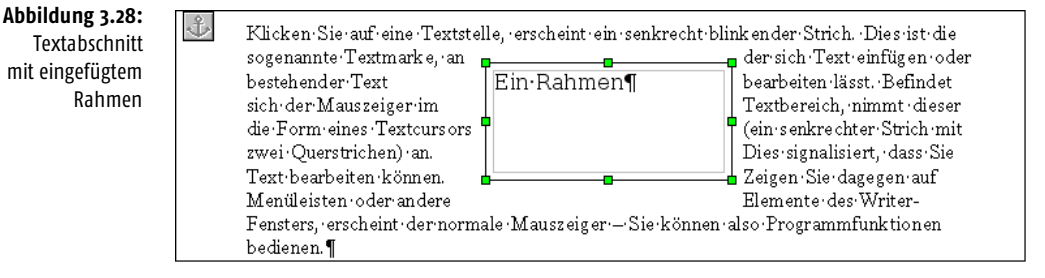

Beim Arbeiten mit diesem Rahmen können Sie diesen in der Größe verändern oder im Dokument verschieben. Zudem lässt sich das Rahmeninnere füllen. Hierzu müssen Sie die entsprechenden Komponenten markieren.

- Klicken Sie auf die äußere Umrandung des Rahmens, wird dieser als Element markiert. Sie erkennen dies daran, dass die Umrandung an den Ecken mit grünen sogenannten Ziehmarken versehen wird. Sind die Ziehmarken zu sehen, lässt sich die Rahmengröße durch Ziehen dieser Marken mit der Maus verändern. Zudem können Sie dann den kompletten Rahmen ebenfalls mit der Maus im Dokument verschieben.
- Möchten Sie etwas im Rahmen ablegen (Text, Bilder etc.), muss dessen Innenbereich angeklickt werden. Sobald die Einfügemarke im Innenbereich auftaucht, können Sie Text eintippen oder eine Grafik einfügen. Dies funktioniert genauso wie das Einfügen dieser Elemente in die Dokumentseite. Dieser Rahmen unterscheidet sich grundlegend von Rahmen, die Sie als Umrandung über das Absatzformat definieren (siehe Abschnitt »Linien und Rahmen zuweisen« in diesem Kapitel). Der eingefügte Rahmen stellt einen eigenständigen Behälter dar, der sich auf der Dokumentseite platzieren und mit weiteren Inhalten wie Text, Grafik, Tabellen etc. füllen lässt. Umsteiger von Microsoft Word kennen dieses Element eventuell unter dem Begriff »Positionsrahmen« bzw. »Textrahmen«.

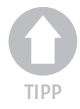

*Sind die Ziehmarken der Umrandung zu sehen, finden Sie im Kontextmenü die Befehle* Ausrichtung, Verankerung *und* Umlauf*. Über die Befehle der zugehörigen Untermenüs lassen sich die betreffenden Eigenschaften direkt umsetzen (Sie sparen den Umweg über das Eigenschaftenfenster). Der Rahmen verhält sich wie ein Grafik-* *objekt. Details zum Verankern des Rahmens und zum Setzen der Umlaufeigenschaften finden Sie in Kapitel 7 im Abschnitt zu Grafikobjekten. Klappt das Positionieren der Einfügemarke im Innenbereich per Mausklick nicht? Dann ist der Rahmen vermutlich markiert und die Ziehmarken sind noch sichtbar. Heben Sie die Markierung auf, indem Sie auf einen Bereich im Dokument klicken. Bei einem zweiten Mausklick auf den Innenbereich des Rahmens sollte die Einfügemarke erscheinen.*

Das in Abbildung 3.28 in der linken oberen Ecke gezeigte Symbol eines Ankers erscheint bei markiertem Rahmen neben dem Element (z.B. Absatz), mit dem der Rahmen verankert ist.

# 3.6 Spaltensatz für Textdokumente

Zur Gestaltung bestimmter Dokumente (z.B. Zeitschriften, Broschüren, Flugblätter etc.) können Sie Spaltensatz verwenden. Der Vorteil besteht darin, dass verschiedene Themen im Stil eines Zeitungsdrucks kompakt auf einer Seite abgelegt werden können. Der Nachteil des Spaltensatzes liegt im höheren Aufwand bei der Gestaltung des Dokumentlayouts.

# 3.6.1 Spaltensatz für ein Dokument einschalten

Sie können den Spaltensatz für neue oder für bestehende Textdokumente verwenden. Um das Dokumentlayout auf Spaltensatz umzustellen, sind nur wenige Schritte erforderlich.

- **1.** Rufen Sie nach dem Öffnen des gewünschten (neuen oder bestehenden) Dokuments im Writer den Menübefehl *Format/Spalten* auf.
- **2.** Sobald das Dialogfeld *Spalten* erscheint, setzen Sie die Vorgaben für den Spaltensatz (Abbildung 3.29).

Bezüglich der Gestaltung des Spaltenlayouts gibt es verschiedene Optionen. Die Zahl der Spalten lässt sich über die Steuerelemente der Gruppe *Vorgaben* einstellen.

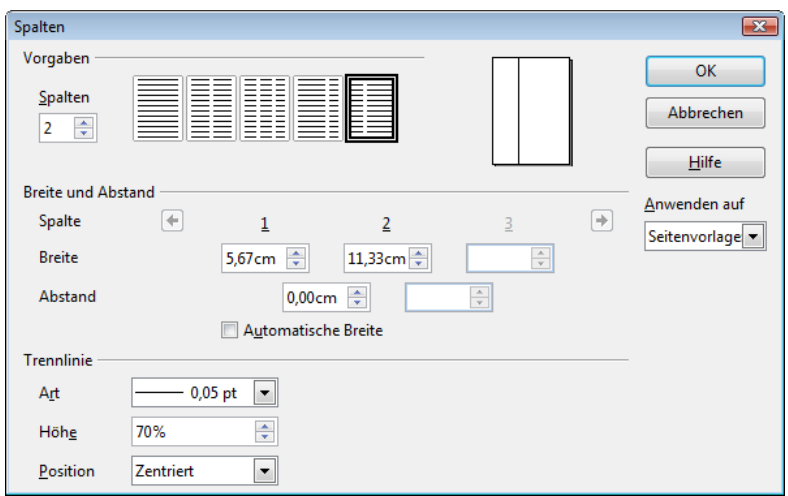

**Abbildung 3.29:** Dialogfeld Spalten zur Anpassung der Spaltenoptionen

- Über den Wert des Drehfelds *Spalten* können Sie die Spaltenzahl direkt vorgeben. Standardmäßig erzeugt der Writer dann Spalten gleicher Breite. Löschen Sie die Markierung des Kontrollkästchens *Automatische Breite*, so werden alle Steuerelemente der Gruppe *Breite und Abstand* freigegeben. Sie können dann in der Zeile *Breite* auf eines der Drehfelder klicken und die Spaltenbreite anpassen. Die Summe der Spaltenbreiten darf aber die Seitenbreite nicht überschreiten.
- Häufig wird es aber einfacher sein, wenn Sie auf eine der vorgegebenen stilisierten Spaltenlayouts klicken. Über die betreffenden Felder können Sie den Spaltensatz aufheben, zwei- bzw. dreispaltige Layouts verwenden oder sogar auf Spaltensatz mit unterschiedlich breiten Spaltenbreiten zurückgreifen.
- Um zu vermeiden, dass der Writer die Spalten direkt nebeneinanderlegt (reduziert die Lesbarkeit bei Texten), sollten Sie den Abstand zwischen den Spalten auf 0,3 bis 0,5 cm setzen. Dies lässt sich über die in der Zeile *Abstand* angezeigten Drehfelder erreichen.
- Möchten Sie die Spalten durch eine vertikale Linie optisch abtrennen, legen Sie im Feld *Art* die Linienstärke fest (der Wert »Keine« unterdrückt die Linie). Das Feld *Höhe* ermöglicht, die vertikale Linie über die gesamte Seite (100%) oder etwas verkleinert darzustellen (Abbildung 3.29). Ist der Wert kleiner 100%, können Sie die vertikale Ausrichtung über das Listenfeld *Position* vorgeben (z.B. oben, zentriert oder unten).

Die Auswirkungen werden direkt in der Vorschau angezeigt. Über das Listenfeld *Anwenden auf* lässt sich der Spaltensatz auf eine bestimmte Seitenvorlage beziehen (falls mehrere Vorlagen benutzt wurden). Sobald Sie auf die *OK*-Schaltfläche klicken, wird das Dialogfeld geschlossen und das Spaltenlayout übernommen.

**Abbildung 3.30:** Mit Spaltensatz gestaltetes Dokument

#### Google: Tipps und Tricks¶

Mit · dem · richtigen · Know · how · und · der Google-API lassen sich Suchanfragen an Google · effizienter · abwickeln. · Auch · wer keinen eigenen Webserver betreibt, kann von der · Google-API · profitieren. · PCpro · zeigt verschiedene Tipps und Tricks zur Optimierung der Suchanfragen und erklärt, wie sich das Google-API nutzen lässt.¶

#### Günter Born

Mit · über · 2,4 · Mrd. · indizierten · Webseiten · und einem einfachen Benutzerinface ist Google der meistbesuchte · Suchdienst · im · Internet. · Allerdings · schöpfen · viele · Benutzer · nur · einen Bruchteil - der - Möglichkeiten - von - Google - aus. Bereits mit wenig Know How lassen sich die Effizienz · der · Google-Suche · steigern · oder · gar eigene-Suchformulare-erstellen.

#### Wie sag ich's meinem Google¶

Gibt der Benutzer die relevanten Suchbegriffe in das Google-Suchformular ein, werden diese über · UND · verknüpft ·- · d.h., · nur · Webseiten, · in denen alle Begriffe vorkommen, erscheinen im Ergebnis. Die Suche nach dem Begriff Google API" liefert also die relevanten Webseiten ¶

Was logisch klingt, muss aber nicht immer auf schnellstem Wege zum Ziel führen. Ob die relevanten Seiten aber am Anfang der Trefferliste stehen, hängt von der Reihenfolge der Suchbegriffe ab. Denn bei der Abfrage mit den Suchbegriffen API Google sortiert Google die Trefferliste nach gänzlich anderen Kriterien.

Dies liegt daran, dass Google einen in einer Seite vorkommenden Begriff wie "Google API" in der Trefferliste höher bewertet als eine Kombination von Einzelworten, die über eine Seite verstreut sind Eine Variation der Reihenfolge der Suchbegriffe kann also die

## 3.6.2 Hinweise zum Spaltensatz

In Abbildung 3.30 sehen Sie einen Ausschnitt aus einem mit Spaltensatz gestalteten Dokument. Die Spalten besitzen eine gleichmäßige Breite, sind aber mit etwas Abstand voneinander versehen. Dadurch lässt sich der Text der Spalten besser lesen. Die vertikale Trennlinie ist überflüssig und stört vom optischen Eindruck eher. Die Linie dient hier zu Demonstrationszwecken und wurde in der Seitenmitte vertikal zentriert.

Spaltensatz bietet sehr umfassende Möglichkeiten zur Gestaltung von Dokumenten (siehe Abbildung 3.30 und Abbildung 3.32). Innerhalb der Spalten können Sie die gleichen Zeichen- und Absatzformate wie bei normalen Dokumenten verwenden. Eine rechtsbündig ausgerichtete Zeile wird am rechten Spaltenrand statt am rechten Seitenrand ausgerichtet (siehe Abbildung 3.30, dritter Absatz). Damit Spaltensatz auch optisch ansprechend wirkt, sollten Sie aber einiges beachten.

- Verwenden Sie innerhalb der Spalten möglichst ein einheitliches Format zur Absatzausrichtung. Sie können Blocksatz für den Fließtext verwenden, um den Flattersatz am rechten Zeilenrand zu unterdrücken. Überschriften oder Listen werden dagegen linksbündig ausgerichtet.
- Durch die beim Spaltensatz verminderte Lauflänge der Zeilen kommt es aber zu unschönen Wortzwischenräumen (sofern Sie Blocksatz gewählt haben) oder zu Lücken am rechten Zeilenrand. In Abbildung 3.30 ist dies sehr gut zu erkennen, da die Steuerzeichen mit angezeigt werden und der mittlere Abschnitt mit dem Fließtext in der rechten Spalte linksbündig ausgerichtet wurde. Benutzen Sie in diesem Fall die Silbentrennung, um die Zeilen mit möglichst viel Text zu füllen (die Tastenkombination  $\lceil \frac{5 \text{trg}}{2} \rceil + \lceil -1 \rceil$  bzw.  $\lceil \frac{3 \text{Re}}{2} \rceil + \lceil -1 \rceil$  beim Mac fügt bedingte Trennstellen in den Text ein). Reicht dies nicht, kann ggf. die Laufweite einzelner Wörter über das Zeichenformat angepasst werden (siehe Abschnitt »Laufweiten, Kerning, vertikaler Zeichenabstand«).
- Grafiken, Rahmen oder Zeichnungen können Sie in einer Spalte oder zwischen den Spalten anordnen. Durch Einstellen der Optionen für den Textumlauf lässt sich festlegen, wie der Spaltentext das betreffende Element umfließen soll (siehe auch *Kapitel 7*, Abschnitt »Textumlauf festlegen«. Da zwischen zwei Spalten positionierte Grafiken die Spaltenbreite weiter reduzieren, empfiehlt es sich, Abbildungen in einer Spalte einzufügen. Wie dies geht und was dabei zu beachten ist, wird ebenfalls in *Kapitel 7* erläutert.

Mittels der Tastenkombination  $\lceil \text{Strg} \rceil + \lceil \cdot \cdot \rceil$  (bzw.  $\lceil \text{MacBef} \rceil + \lceil \cdot \cdot \rceil$  beim Mac) lässt sich ein fester Seitenumbruch in Textdokumente einfügen. Beim Spaltensatz ist es aber häufiger so, dass ein Umbruch auf den Anfang der nächsten Spalte und nicht auf die Folgeseite erwünscht ist. Sie müssen also einen Spaltenumbruch einfügen.

- **1.** Rufen Sie den Menübefehl *Einfügen*/*Manueller Umbruch* auf.
- **2.** Sobald das Dialogfeld *Umbruch einfügen* erscheint (Abbildung 3.31), markieren Sie das Optionsfeld *Spaltenumbruch* und schließen das Dialogfeld über die *OK*-Schaltfläche.

Der Folgetext wird dann auf den Anfang der nächsten Spalte umbrochen. Leider zeigt der Writer keine Marken für Spalten und Zeilenwechsel im Text an. Zum Aufheben eines solchen Zeilen- oder Spaltenumbruchs klicken Sie auf das Ende des vorhergehenden Absatzes und löschen dann die Absatzmarke (durch Drücken der (Entf)-Taste). Anschließend müssen Sie ggf. die Formatierung des Folgeabsatzes erneuern, da diese beim Zusammenziehen der Absätze verloren geht.

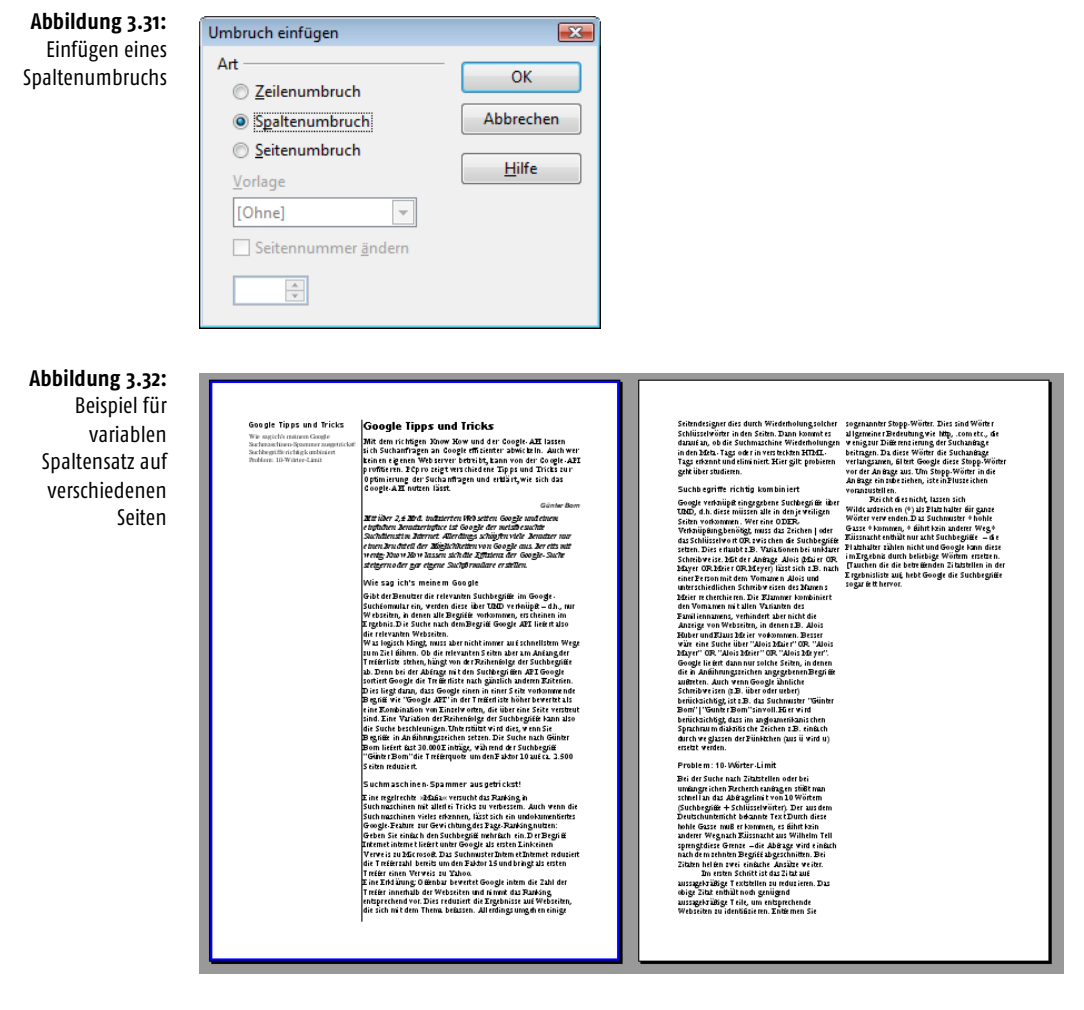

In Abbildung 3.32 sehen Sie die stilisierte Vorschau auf ein Beispieldokument, welches zeigt, was mit Spaltensatz alles möglich ist. Auf der ersten Seite wurden variable Spaltenbreiten benutzt. Die linke Spalte enthält eine Art Inhaltsverzeichnis, welches aus den Überschriften erzeugt wurde. Dabei ist das Format für das Verzeichnis so eingestellt, dass nur Überschriften der Gliederungsebene 2, aber ohne Seitennummern, angezeigt werden. Wie ein Inhaltsverzeichnis erstellt wird, ist in *Kapitel 8* (siehe Abschnitt »Einfügen von Inhaltsverzeichniseinträgen«) nachzulesen.

Ein an das Inhaltsverzeichnis angefügter Spaltenwechsel bewirkt, dass der eigentliche Text in der rechten oberen Spalte beginnt. Auf den Folgeseiten wird dagegen

eine gleichmäßige Spaltenbreite verwendet. Dies lässt sich über das Seitenformat erreichen. Für die erste Seite wurde über das Fenster *Formatvorlagen* ein Seitenformat »SpaltensatzSeite1« vereinbart, während die restlichen Seiten das Seitenformat »SpaltensatzFolgeseiten« aufweisen. Auf der Registerkarte *Verwalten* (Aufruf über den Menübefehl *Format/Seite*) des Seitenformats »SpaltensatzSeite1« wurde im Listenfeld *Folgevorlage* der Wert »SpaltensatzFolgeseiten« eingetragen. Dadurch benutzt das Dokument zwei verschiedene Seitenformate für die erste Seite und die Folgeseiten.

# 3.7 Arbeiten mit Formatvorlagen

In diesem Abschnitt wird das Arbeiten mit Formatvorlagen behandelt. Sie lernen Formatvorlagen zuzuweisen, neu anzulegen und bestehende Vorlagen anzupassen.

## 3.7.1 Warum braucht man Formatvorlagen?

In *Kapitel 2* sowie in den vorherigen Abschnitten wurden die Optionen beschrieben, mit denen sich Textdokumenten direkt Formate zuweisen lassen. Diese gelegentlich auch als direkte oder harte Formatierung bezeichnete Vorgehensweise eignet sich aber nur für kurze Dokumente. Stellen Sie sich vor, es wird ein Buchmanuskript verfasst, bei dem bestimmte Passagen im Text kursiv und andere fett ausgezeichnet sind. Zudem hat der Autor die Überschriften lediglich fett und in einer größeren Schriftart ausgezeichnet. Vor der Veröffentlichung entscheidet sich der Lektor, alle fett hervorgehobenen Passagen doch kursiv zu setzen. Zudem müssen die Überschriften mit einem eigenen Überschriftformat versehen werden, damit ein Inhaltsverzeichnis erzeugt werden kann. Bei einer harten Formatierung kommt nun ein Stück Arbeit auf den Autor bzw. den Überarbeiter des Manuskripts zu.

Profis verwenden daher einen anderen Ansatz zur Formatierung längerer Dokumente, sie arbeiten mit sogenannten Formatvorlagen. Eine Formatvorlage enthält alle Angaben zur Formatierung des Textes. Wird einem Textbereich eine Formatvorlage zugewiesen, zeigt der Writer diesen mit den Formatattributen der betreffenden Vorlage an. Müssen Sie später bestimmte Formatattribute anpassen (z.B. fett soll nun kursiv werden), brauchen Sie nur die betreffenden Werte der Formatvorlage zu ändern. Der Writer wird dann alle Textstellen, denen die Formatvorlage zugewiesen wurde, mit der neuen Formatierung anzeigen. Hätte der Autor in obigem Beispiel beispielsweise eine Formatvorlage »Fett« zur Auszeichnung aller fetten Textstellen benutzt, müsste der Bearbeiter die Einstellung dieser Vorlage lediglich von fett auf kursiv korrigieren, um das gewünschte Ergebnis zu erhalten.

Formatvorlagen besitzen daher sehr große Vorteile und lassen sich hervorragend zur Gestaltung von Dokumenten verwenden. Dies gilt insbesondere, wenn Dokumente immer mit dem gleichen Layout versehen werden sollen. Zudem eröffnen Formatvorlagen gänzlich neue Möglichkeiten, wenn Sie innerhalb des Dokuments mit unterschiedlichen Seitenlayouts experimentieren möchten.

Sie können sogar noch einen Schritt weitergehen. Entwerfen Sie ein Dokument auf Basis solcher Formatvorlagen. Anschließend speichern Sie das Ganze als Dokumentvorlage (siehe *Kapitel 1*, Abschnitt »So erstellen Sie eigene Vorlagendateien«). Wenn Sie später ein neues Dokument auf Basis dieser Vorlage anlegen, stehen Ihnen die Formatvorlagen automatisch auch in diesem Dokument zur Verfügung.

#### 3.7.2 So werden Formatvorlagen zugewiesen

Das Zuweisen von Formatvorlagen lässt sich im Writer über das Listenfeld *Vorlage anwenden* der *Format*-Symbolleiste oder über das Fenster *Formatvorlagen* (früher als Stylist bezeichnet) vornehmen.

**Abbildung 3.33:** Zuweisen einer Formatvorlage

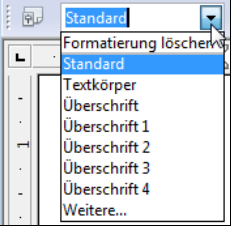

Steht die Einfügemarke auf einem Absatz, können Sie das Listenfeld *Vorlage anwenden* der *Format*-Symbolleiste öffnen und dann auf einen der angezeigten Einträge klicken. Der Writer weist dem Absatz anschließend die betreffende Formatvorlage zu. Der Nachteil dieses Ansatzes besteht lediglich darin, dass das Listenfeld *Vorlage anwenden* nur diejenigen Formatvorlagen anzeigt, die bereits im Dokument zugewiesen wurden.

**Abbildung 3.34:** Aufruf des Fensters Formatvorlagen

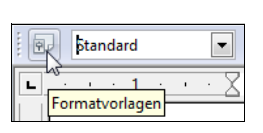

Wesentlich flexibler lassen sich die Formatvorlagen über das Fenster *Formatvorlagen* zuweisen. Dieses Fenster können Sie über eine Schaltfläche der *Format*-Symbolleiste ein- oder ausblenden (Abbildung 3.34). Ist das Fenster sichtbar, wählen Sie einfach die gewünschte Formatvorlage per Doppelklick an, um diese dem betreffenden Textabschnitt zuzuweisen. Allerdings sind noch einige Besonderheiten zu beachten. Bei Zeichenformaten sollten Sie vor dem Zuweisen der Formatvorlage den betreffenden Textabschnitt markieren.

Zudem werden die Formatvorlagen im Fenster gemäß Abbildung 3.35 in verschiedene Kategorien (Zeichenvorlagen, Absatzvorlagen etc.) gruppiert. Sie müssen daher zuerst die gewünschte Kategorie über die Schaltflächen in der Kopfzeile des *Formatvorlagen*-Fensters auswählen, bevor Sie die Vorlage per Doppelklick zuweisen können. Ähnliches gilt, falls Sie später eine Vorlage anpassen oder neu definieren möchten. Dies ist zwar unkomfortabel, lässt sich aber leider nicht ändern.

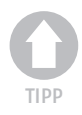

*Über das Listenfeld am unteren Rand des Fensters können Sie zudem die Anzeige nach verschiedenen Kriterien sortieren und filtern. Stellen Sie ggf. den Wert »Alle« ein, um die verfügbaren Vorlagen zu sehen.*

#### Formatvorlagen auf Tastenkürzel legen

Um schneller eine Formatvorlage im Writer zuzuweisen, können Sie dieser eine Tastaturabkürzung zuweisen.

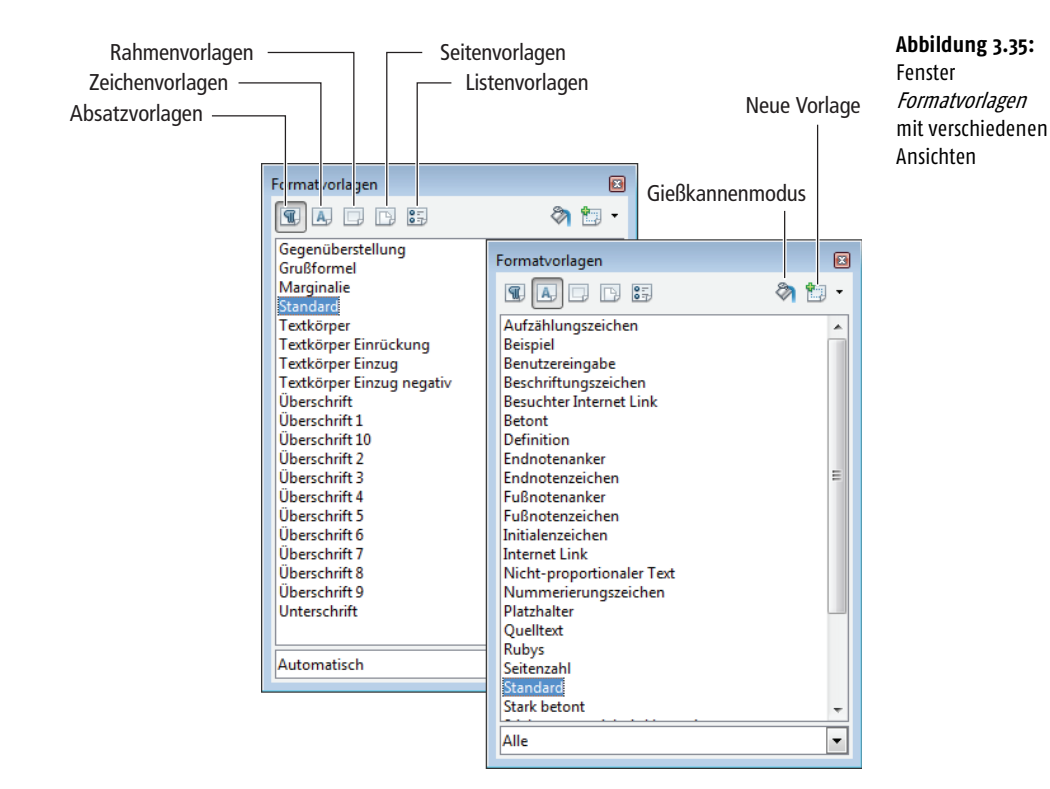

- **1.** Rufen Sie den Menübefehl *Extras*/*Anpassen* auf und holen Sie im Eigenschaftenfenster die Registerkarte *Tastatur* in den Vordergrund.
- **2.** Wählen Sie in der Liste *Bereich* den Eintrag »Formatvorlagen« und dann eine der Formatvorlagenkategorien aus (Abbildung 3.36).
- **3.** Wählen Sie in der Liste *Funktionen* die gewünschte Formatvorlage und suchen Sie danach in der Liste *Tastenkombinationen* eine freie bzw. die gewünschte Tastenkombination.

Sobald Sie die Auswahl über die *Ändern*-Schaltfläche bestätigen, wird die Tastenkombination der Vorlage zugewiesen. Sie können dann das Eigenschaftenfenster über die *OK*-Schaltfläche schließen.

# 3.7.3 Vorlagen neu anlegen, ändern oder löschen

Das Anlegen einer neuen Formatvorlage ist mit wenigen Schritten möglich.

- **1.** Weisen Sie im Dokument einer Seite, einem Absatz oder einem Text die gewünschte Formatierung zu.
- **2.** Wechseln Sie zum Fenster *Formatvorlagen* (z.B. durch Drücken der Funktionstaste (F11)) und wählen Sie dort als Erstes die Schaltfläche zur Anzeige der gewünschten Vorlagenkategorie (z.B. *Zeichenvorlagen*).
- **3.** Öffnen Sie anschließend das Menü der Schaltfläche *Neue Vorlage* (siehe Abbildung 3.35) und wählen Sie den Befehl *Neue Vorlage aus Selektion*.
- **4.** Geben Sie in das dann angezeigte Dialogfeld *Vorlage erzeugen* einen Namen für die Vorlage ein (Abbildung 3.37).

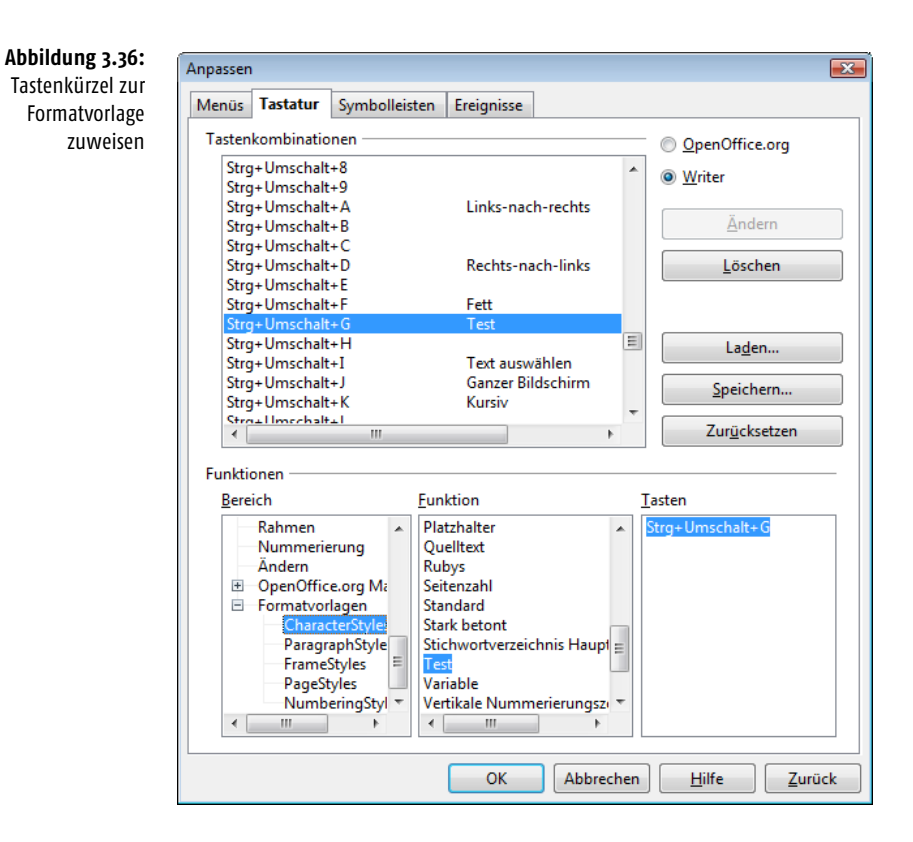

#### **Abbildung 3.37:**

Г

Erzeugen einer neuen Vorlage

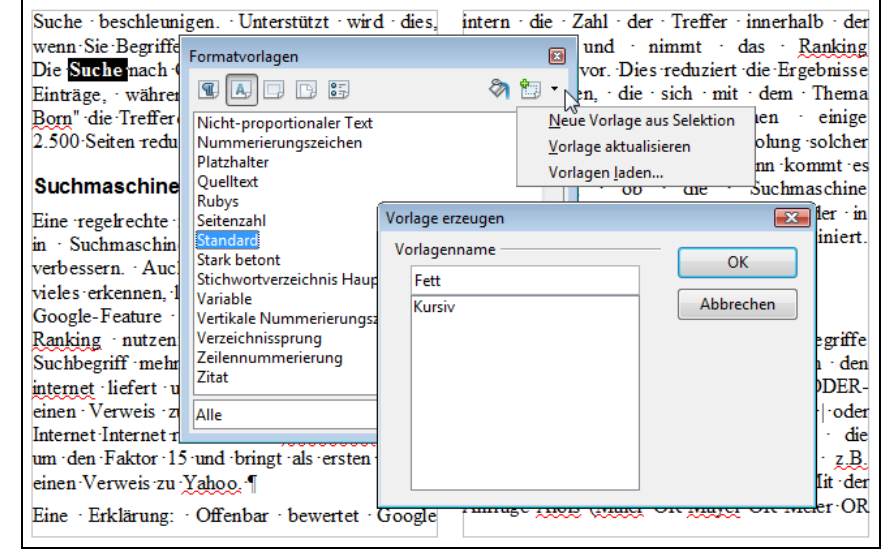

٦

Sobald Sie das Dialogfeld über die *OK*-Schaltfläche schließen, wird die neue Vorlage unter dem angegebenen Namen abgelegt. Sie können diese anschließend wie oben beschrieben dem Dokument zuweisen.

*Sie können die obigen Schritte abkürzen, indem Sie einen formatierten Dokumentbereich mit der Maus in das Fenster* Formatvorlagen *ziehen. Beim Loslassen der Maustaste erscheint automatisch das Dialogfeld* Vorlage erzeugen *zur Eingabe des Vorlagennamens.*

Soll eine bestehende Vorlage angepasst werden, markieren Sie einen Textbereich mit dem geänderten Format (notfalls diesen Textbereich vorher mit der alten Vorlage formatieren). Dann brauchen Sie im Fenster *Formatvorlagen* nur den Eintrag der Formatvorlage zu markieren und auf den Befehl *Vorlage aktualisieren* (Abbildung 3.37) der Menüschaltfläche des *Formatvorlagen*-Fensters zu klicken. Der Writer tauscht die bestehende Vorlage gegen die Inhalte des markierten Textbereichs, des Absatzes oder der Seite aus.

Der Writer bietet Ihnen zudem die Möglichkeit, Formatvorlagen gezielt per Kontextmenü im Fenster *Formatvorlagen* neu anzulegen sowie bestehende Vorlagen zu löschen oder anzupassen.

- **1.** Klicken Sie einen Eintrag in der Vorlagenliste im Fenster *Formatvorlagen* mit der rechten Maustaste an.
- **2.** Wählen Sie im Kontextmenü einen der Befehle *Neu, Ändern* oder *Löschen*.
- **3.** Beim Befehl *Löschen* bestätigen Sie die Sicherheitsabfrage über die *Ja*-Schaltfläche. Sie können aber nur benutzerdefinierte Vorlagen löschen.
- **4.** Bei den Befehlen *Neu* oder *Ändern* erscheint nun ein Eigenschaftenfenster, auf dessen Registerkarten Sie die gewünschten Formatoptionen festlegen können.

Der Aufbau des Eigenschaftenfensters hängt von der Kategorie der gewählten Formatvorlage ab. Bei Zeichenformaten werden andere Registerkarten als beim Absatzoder Seitenformat gezeigt (Abbildung 3.38). Über die betreffenden Registerkarten können Sie Schriftarten, Schrifteffekte, Absatzabstände, Hintergründe, Schattierung, Seitenformate etc. beeinflussen. Hinweise zu diesen Registerkarten finden Sie auf den vorhergehenden Seiten.

Die Registerkarte *Verwalten* enthält sowohl den Namen der Vorlage als auch Optionen, mit denen übergeordnete und folgende Vorlagen angegeben werden können. Die in Abbildung 3.38 gezeigte Absatzvorlage *Überschrift1* basiert beispielsweise auf der Hauptvorlage *Überschrift*. Als Folgevorlage wird hier *Textkörper* benutzt, d.h., weist der Benutzer einem Absatz die Formatvorlage zu und drückt dann die  $\boxed{\leftarrow}$ . Taste für einen Absatzwechsel, erhält der Folgeabsatz das Format »Textkörper«.

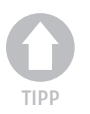

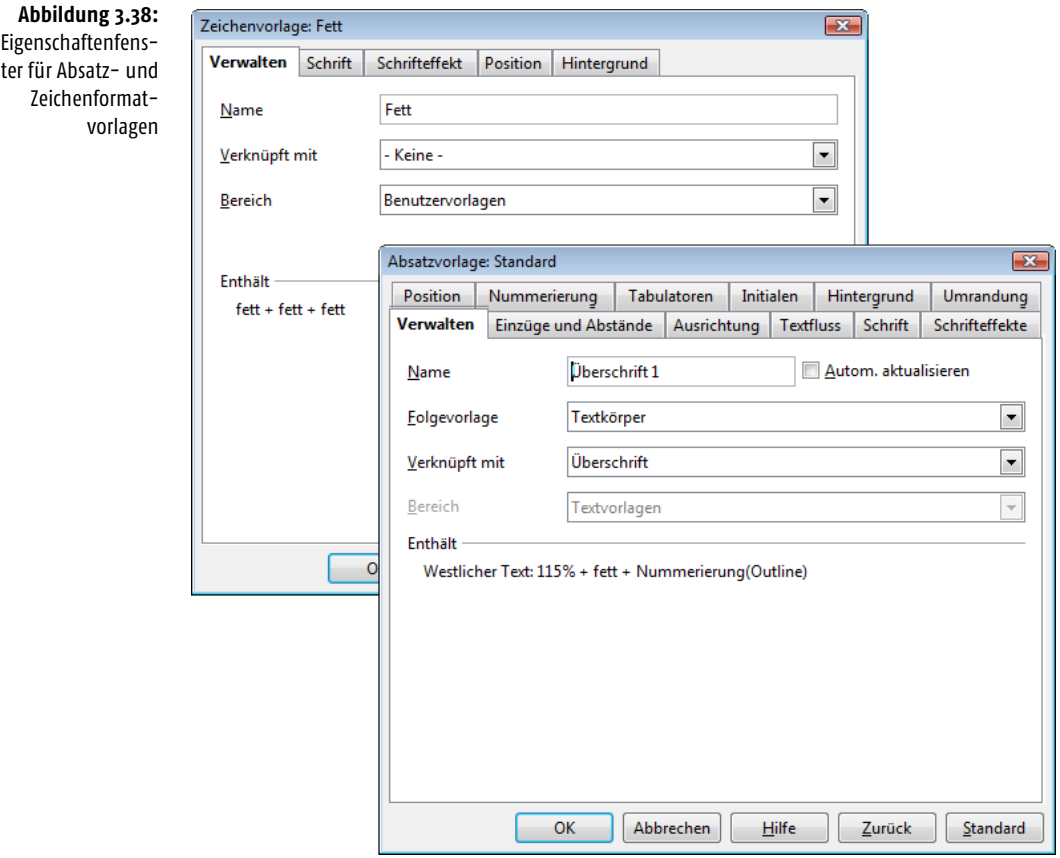

Dieser Ansatz eignet sich z.B. auch, um Dokumente mit unterschiedlichen Seitenlayouts (Hoch- und Querdruck, verschiedene Seitennummern) zu erstellen. Legen Sie im ersten Schritt verschiedene Seitenformate (z.B. »Seite 1«, »Folgeseiten«) an. Bestimmen Sie die Optionen für die Seitenvorlagen. Anschließend wählen Sie das Seitenformat für die erste Dokumentseite aus und weisen auf der Registerkarte *Verwaltung* die Folgevorlage zu. Wiederholen Sie diesen Schritt ggf. für die Folgevorlagen. Anschließend brauchen Sie nur noch der ersten Dokumentseite die Seitenvorlage mit dem gewünschten Format zuzuweisen. Wurden Seitenvorlagen mit Querformat definiert, lassen sich diese ebenfalls einzelnen Seiten zuweisen. Auf diese Weise können Sie mit Hoch- und Querformaten arbeiten.

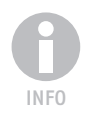

*Details zu den einzelnen Optionen der Registerkarten liefert Ihnen die* Hilfe*-Schaltfläche. Alternativ zum* Formatvorlagen*-Fenster lassen sich die Vorlagen auch per Vorlagenkatalog bearbeiten (siehe Kapitelende).* 

# 3.7.4 Wie lassen sich Formate kopieren?

Haben Sie einen Textabschnitt mit Zeichenformaten ausgezeichnet und möchten Sie diese Formatierung auf weitere Textabschnitte übertragen? Soll eine Absatzformatierung für andere Absätze des Dokuments übernommen werden?

- **1.** Markieren Sie im Writer den Textabschnitt (Zeichen oder kompletter Absatz), dessen Format Sie übertragen möchten.
- **2.** Klicken Sie in der *Format*-Symbolleiste auf die Schaltfläche *Format übertragen*.
- **3.** Markieren Sie nun den zu formatierenden Text, um das vorherige Format zu übertragen.

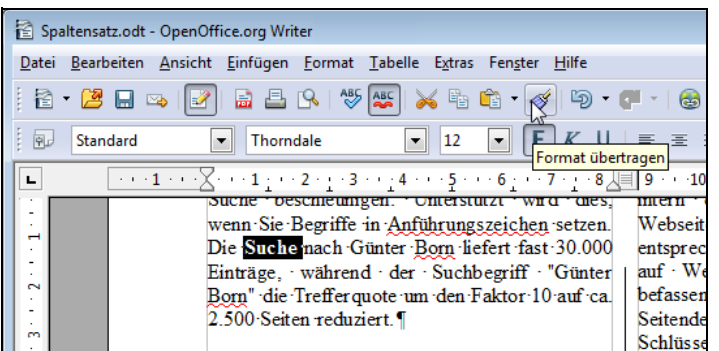

Der Mauszeiger nimmt die Form eines Farbtopfes an und die markierten Textstellen erhalten das vorher gewählte Format zugewiesen. Der Writer hebt anschließend den Modus *Format übertragen* auf. Sofern Sie ein Format auf mehrere Textstellen übertragen möchten, wählen Sie nach dem Markieren des Ausgangsformats die Schaltfläche *Format übertragen* per Doppelklick an. Dann lassen sich die Textstellen nacheinander markieren und das Format zuweisen. Abschließend müssen Sie die Schaltfläche *Format übertragen* erneut anklicken oder die (Esc)-Taste drücken, um den Modus zu beenden.

Um eine Formatvorlage über das Fenster *Formatvorlagen* auf mehrere Textstellen im Dokument zu übertragen, können Sie die Schaltfläche *Gießkannenmodus* verwenden.

- **1.** Öffnen Sie das *Formatvorlagen*-Fenster (z.B. indem Sie die Funktionstaste (F11) drücken).
- **2.** Wählen Sie die gewünschte Vorlagengruppe (Zeichenformat, Absatzformat, Seitenformat etc.), indem Sie auf die betreffende Schaltfläche im Fenster *Formatvorlagen* klicken. In Abbildung 3.40 wurde eine Zeichenvorlage gewählt, das Fenster *Formatvorlagen* hebt die betreffende Schaltfläche hervor.
- **3.** Klicken Sie auf die Schaltfläche *Gießkannenmodus* und wechseln Sie zum Dokumentfenster.

**Abbildung 3.39:** Format übertragen 3

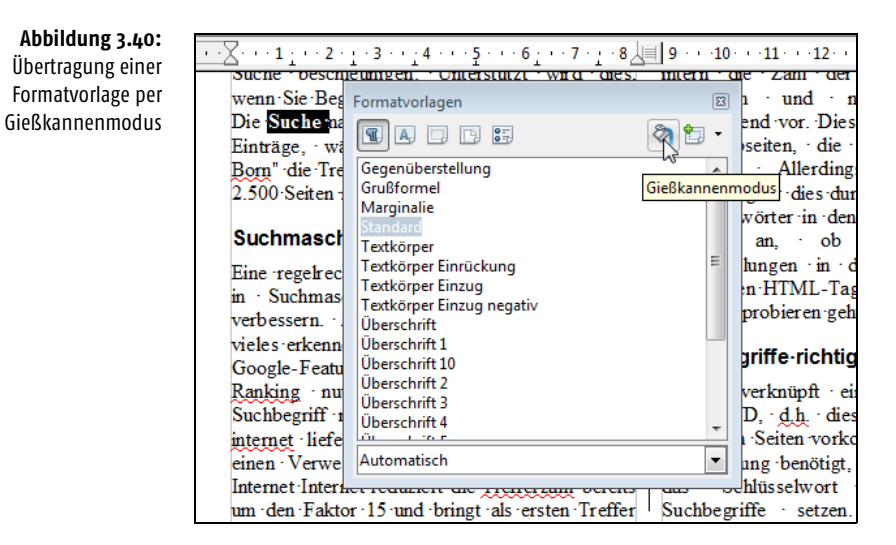

Anschließend können Sie im Dokument die betreffenden Textstellen markieren. Solange der Mauszeiger den Stil eines Farbtopfes besitzt, wird das Format der Vorlage automatisch auf die markierten Textstellen übertragen. Das Kopieren des Formats beenden Sie, indem Sie erneut auf die Schaltfläche *Gießkannenmodus* klicken oder die (Esc)-Taste drücken.

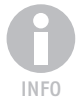

*Im Menü* Format *finden Sie den Befehl* AutoFormat *mit mehreren Untermenüeinträgen. Wählen Sie den Befehl* Anwenden*, formatiert der Writer das Textdokument automatisch anhand der unter* AutoKorrektur *im Menü* Extras *festgelegten Optionen.*

# 3.7.5 Arbeiten mit dem Vorlagenkatalog

Formatvorlagen werden beim Anlegen eines neuen Dokuments aus der Vorlagendatei übernommen und mit der Dokumentdatei gespeichert. Im Writer aus Open-Office.org stand in den 1.x-Versionen im Menü *Format* der Befehl *Vorlagen/Katalog* zur Verfügung, um den Vorlagenkatalog zu öffnen. Dieser Vorlagenkatalog zeigte alle für das Dokument verfügbaren Formatvorlagen an und ermöglichte es, diese Vorlagen zu pflegen. Ab OpenOffice.org 2.0 ist der Menübefehl entfallen, da das Fenster *Formatvorlagen* (Funktionstaste (F11) zum Aufruf) die Aufgabe des Vorlagenkatalogs übernommen hat. Sie können aber weiterhin auf den Vorlagenkatalog zugreifen, indem Sie die Tastenkombination  $\lceil \frac{5 \text{trg}}{2} \rceil + \lceil \frac{5 \text{trg}}{2} \rceil$  drücken. Im Fenster des Vorlagenkatalogs sind die Namen aller im aktuellen Dokument gespeicherten Formatvorlagen aufgelistet (Abbildung 3.41).

Über die Schaltfläche *Neu* haben Sie die Möglichkeit, eine neue Formatvorlage anzulegen. Wählen Sie vor dem Anklicken der Schaltfläche den Vorlagentyp (Absatzvorlage, Zeichenvorlage etc.) im Listenfeld des Vorlagenkatalogs. Anschließend können Sie über die im Eigenschaftenfenster angezeigten Registerkarten die Formatoptionen definieren sowie den Vorlagennamen auf der Registerkarte *Verwalten* festlegen (Abbildung 3.38).

- Mittels der Schaltfläche *Löschen* können Sie eine markierte benutzerdefinierte Vorlage aus dem aktuell geladenen Dokument entfernen. Bereits mit dem Format ausgezeichnete Textstellen werden auf das Standardformat zurückgesetzt. Die Schaltfläche *Löschen* wird aber bei den vom System vordefinierten Vorlagen gesperrt.
- Über die Schaltfläche *Ändern* öffnet der Writer das Eigenschaftenfenster mit den Registerkarten zur Formatierung. Über diese Registerkarten können Sie die Einstellungen für eine markierte Formatvorlage anpassen.

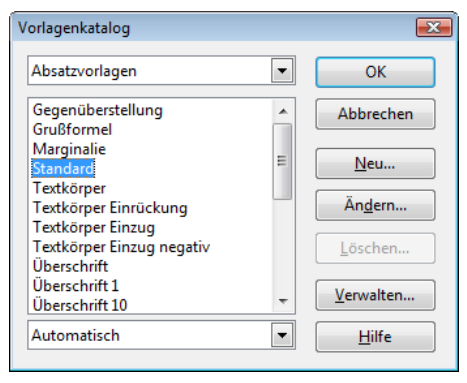

**Abbildung 3.41:** Verwalten des Vorlagenkatalogs

Die Schaltfläche *Verwalten* öffnet das Dialogfeld zum Verwalten der Dokumentvorlagen. Dort können Sie Vorlagendateien löschen, neue Kategorien für Dokumentvorlagen anlegen etc. (siehe auch *Kapitel 1*).